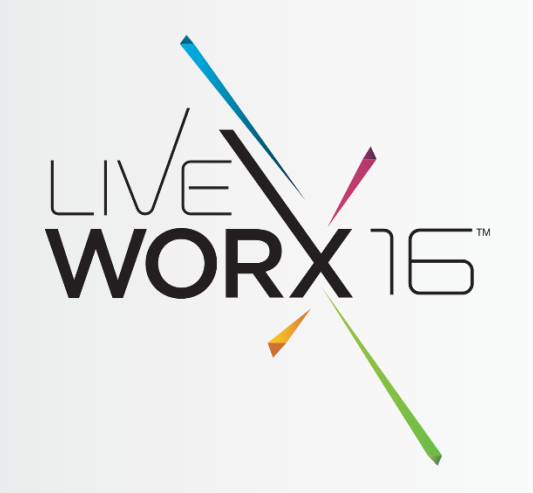

# SESSION 172 NEW SEARCH CAPABILITIES IN PTC WINDCHILL 11

Graham Birch Senior Director: PLM Segment

Thursday 9<sup>th</sup> June

 $liverx.com$   $#$  LIVEWORX

"Is that it?" "No. That's a wall." "It could be disguised." "You"re not very good at looking for things, are you?" "I"m good at looking for walls. Look, I found another one."

― Derek Landy, Kingdom of the Wicked

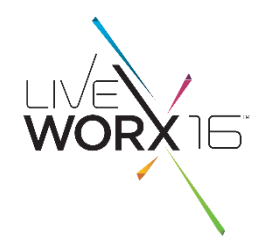

# AGENDA

- **Improvements To Search** 
	- Advanced Search Page, Nested Queries, Related Object Search, Search History & Saved **Searches**
- **Improvements To Search Results** 
	- Facets, Keyword in Context, Dynamic Columns
- **IMPRODURY IMPROVEMENTS To Classification Search** 
	- Classification Explorer, Auto Name Generation for Classified Parts, Classification Structure loader
- **Q** Administration
	- Indexing Status Report
- □ Roadmap
	- Windchill 11.0 M010

# UPDATED ADVANCED SEARCH PAGE

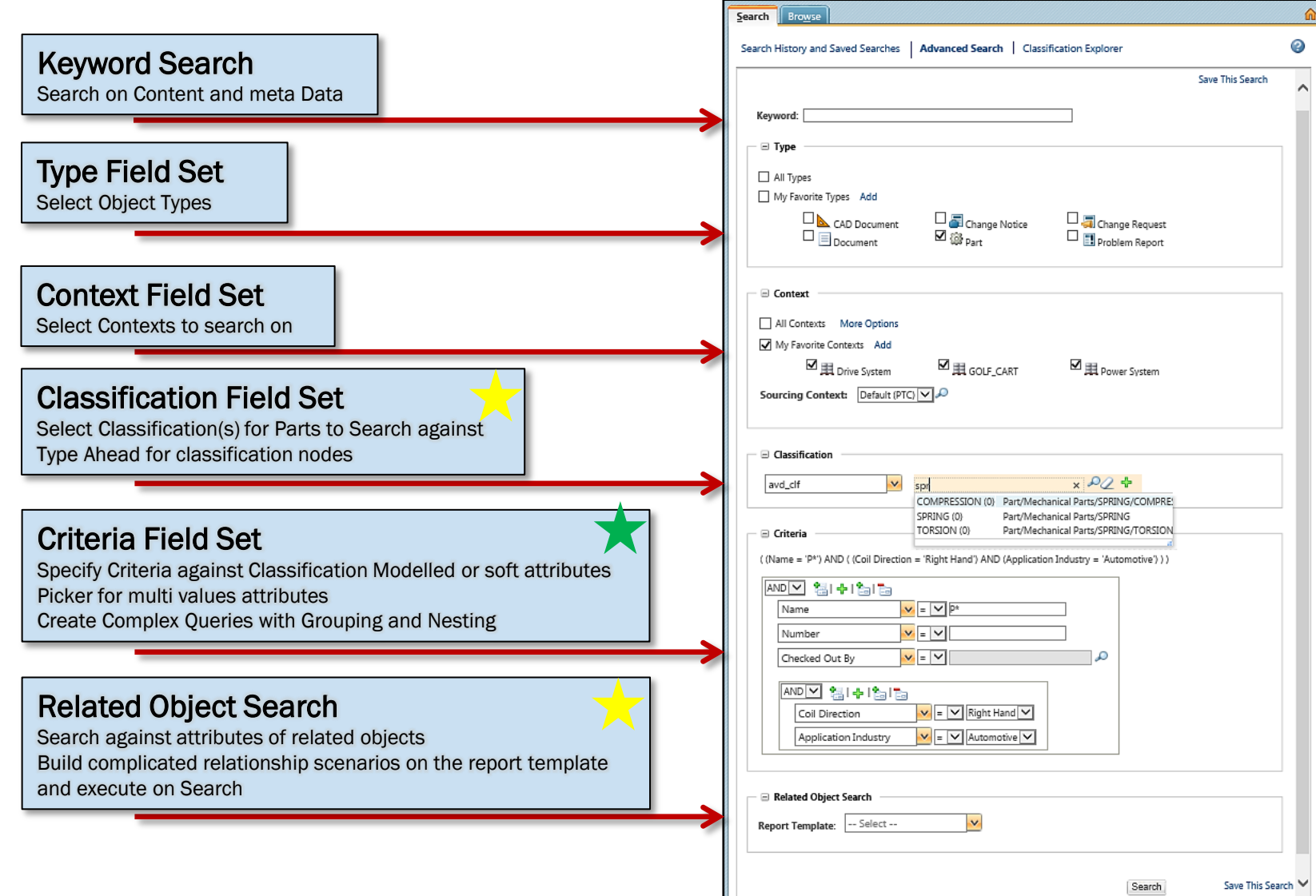

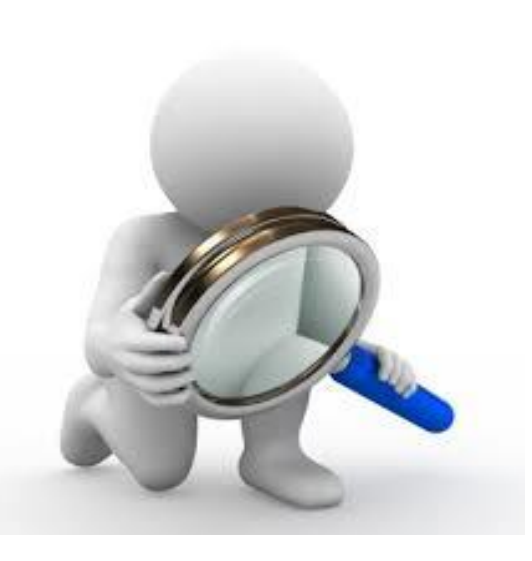

WORX 15

# CLASSIFICATION SEARCH ON THE ADVANCE SEARCH PAGE

## Classification Field Set

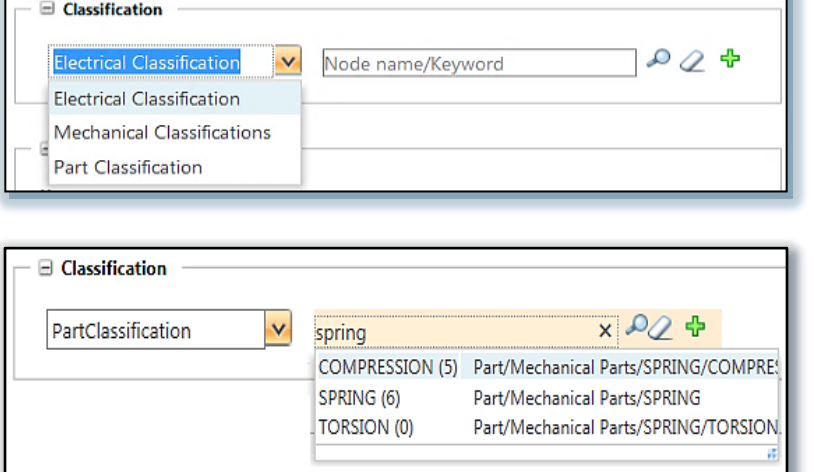

- The new Classification field set is available on selecting a Part and/or its subtypes Concept of Binding Attributes – Filters the classification
- structure based on the need (for eg. Show me only the nodes specific to my department)
- Type ahead for classification nodes
- Shows the full path of the classification node

## Classification Node Picker

- Ability to pick a classification node from the classification structure
- Tree capabilities like "Find in Tree"
- Next and Previous match from "Find in Tree"
- Expand and Collapse
- Total number of parts classified
- Number of parts classified against each node

### Multi Classification (+)

- Ability to search against multiple binding attributes
- the continuum and the contribution of the contribution of the contribution of the contribution of the contribution of the contribution of the contribution of the contribution of the contribution of the contribution of the Ability to search against multiple nodes against the same binding attribute

PTC CONFIDENTIAL – Contains forward looking information & subject to change without notice

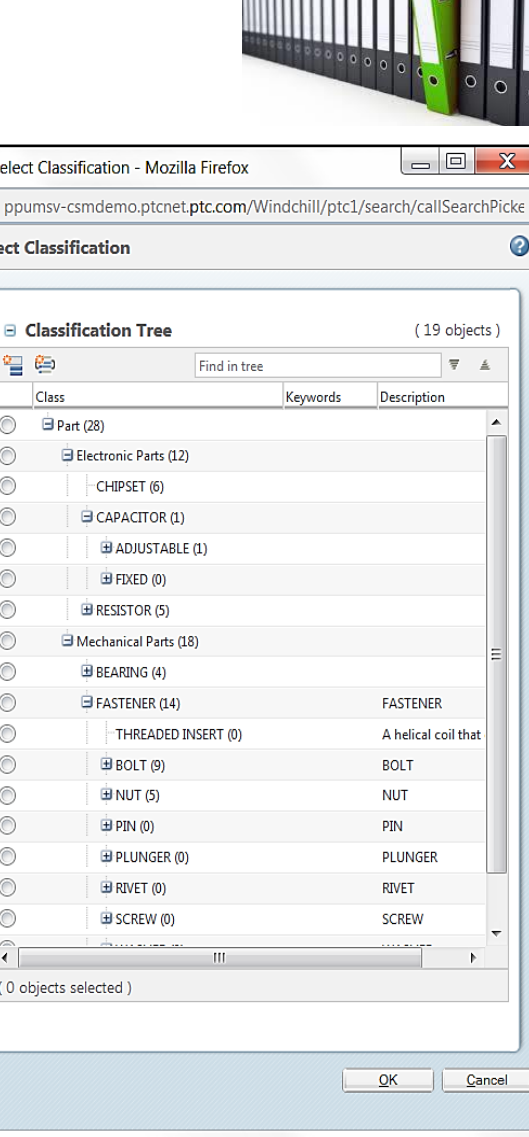

 $\bullet$ s  $\Theta$ Sel

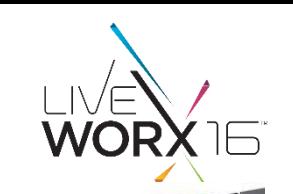

# CLASSIFICATION SEARCH ON THE ADVANCE SEARCH PAGE

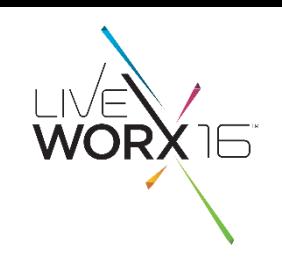

## Classification Attributes on Query Criteria

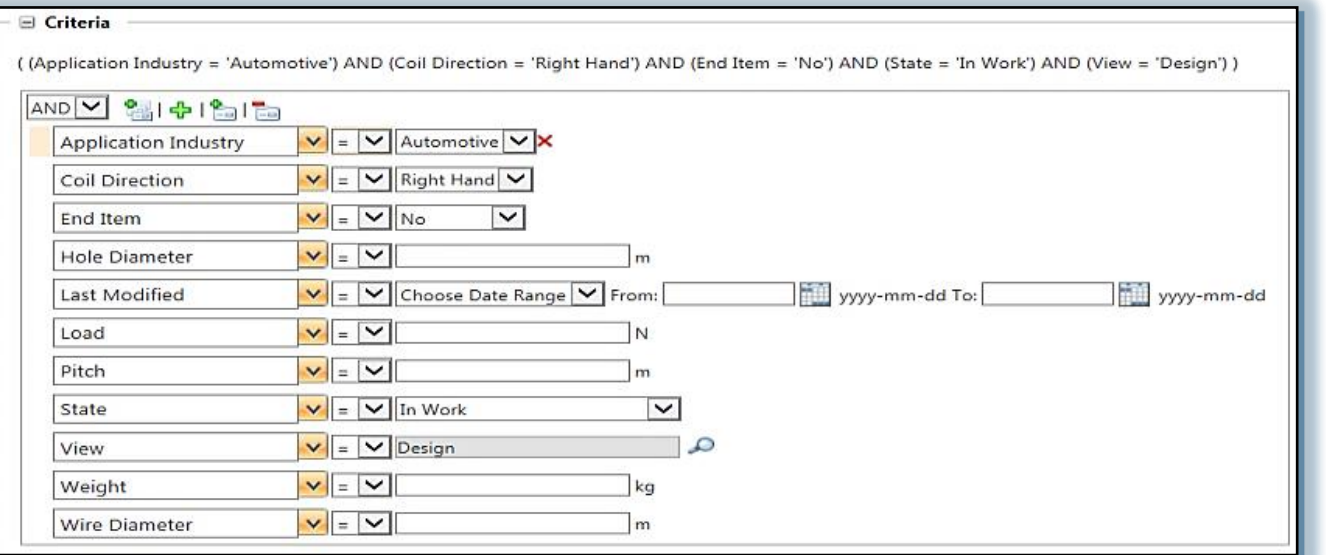

Classification Attributes in the Attribute Selector

- The Attribute picker shows a list of all classification attributes along with the Object type attributes (Part)
- The attribute picker shows three columns Data type (with icons representing a type of attribute), Attribute name and the attribute type
- In case of Classification attribute, the attribute type shows the complete path of the Classification Node
- Multi-select Ability to select all relevant attributes at once
- The new Criteria field set includes all classification attributes along with modeled attributes and Soft attributes
- The Classification attributes (for the selected Classification node) are available on the query builder

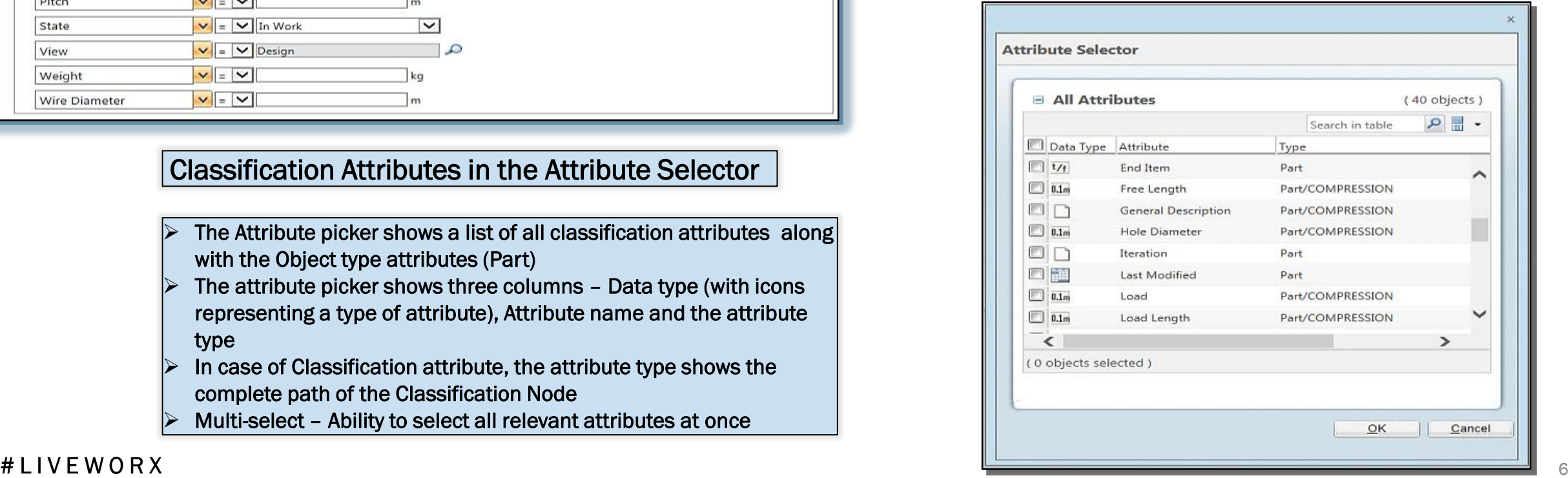

# ADVANCED SEARCH QUERY TO INCLUDE CLASSIFICATION SEARCH CAPABILITIES

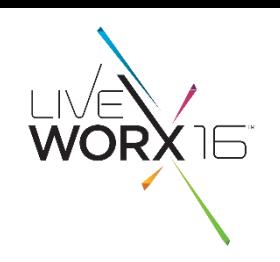

## Inclusion of the Classification Attributes on the search criteria at all locations

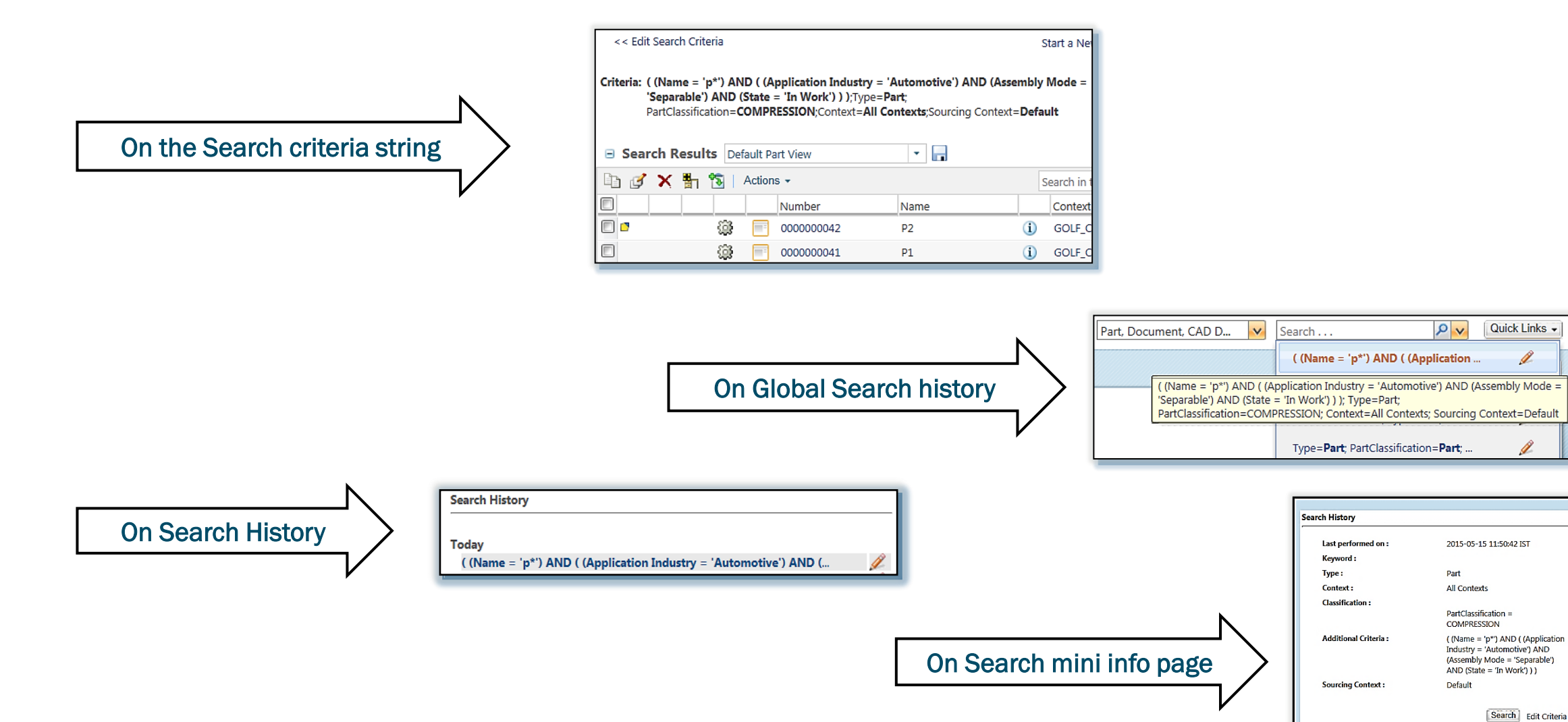

## # L I V E W O R X  $\overline{a}$

# TABLE VIEWS WITH CLASSIFICATION ATTRIBUTES

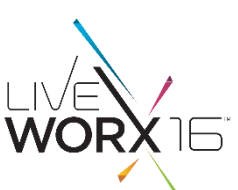

## Build table views for specific Classification Nodes

- Classification Attributes are now available on the table views for selection
- The Classification Attributes are available for the Node selected on the Advance Search page
- The Table View can be saved for the respective Node
- When a query is executed for another Node, the table view changes to the Default part view
- When a query is executed for the same node, the table view reverts back to the saved view (specific to the node)

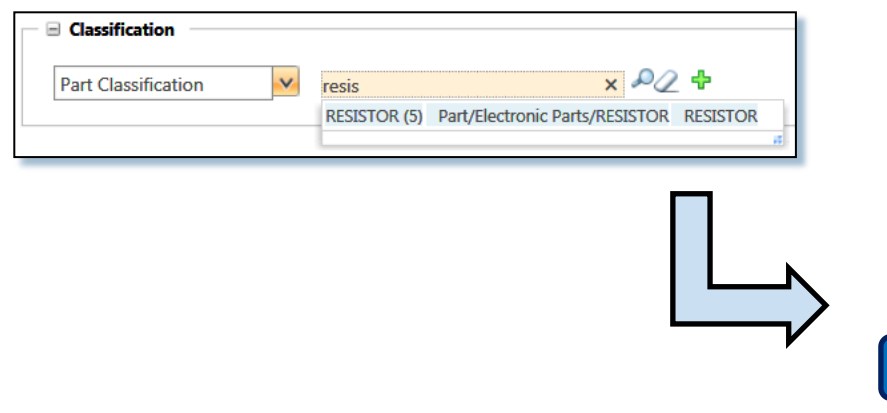

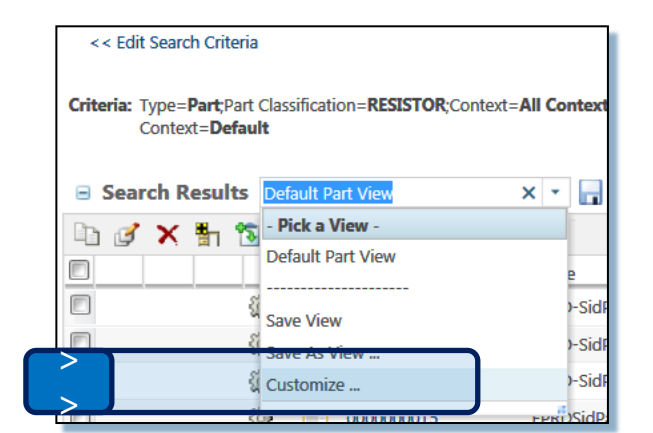

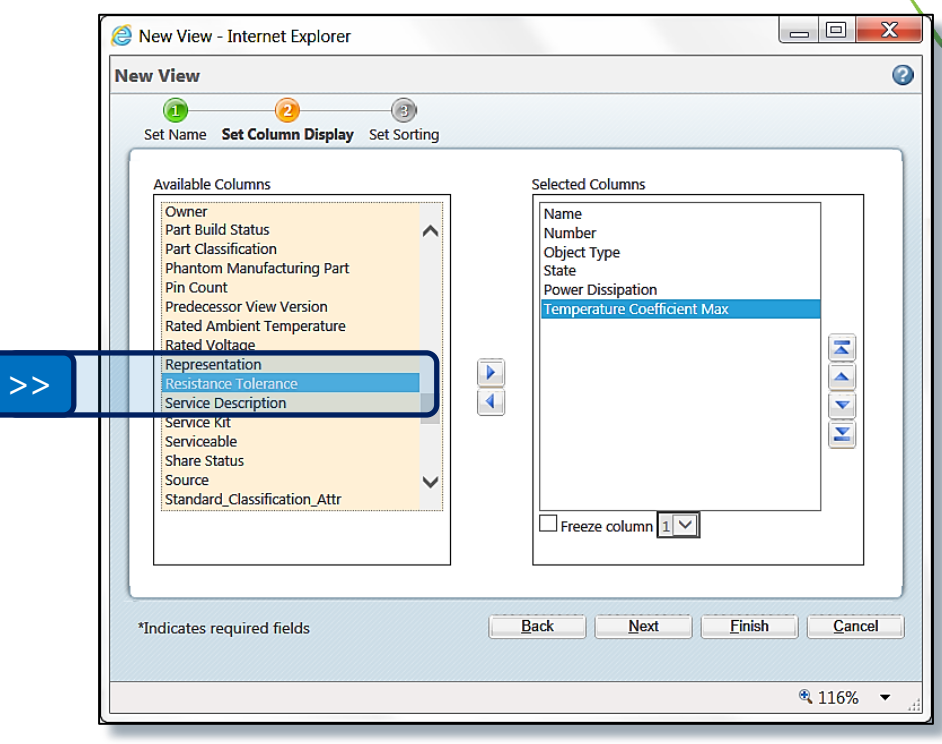

# ABILITY TO PERFORM NESTED QUERIES

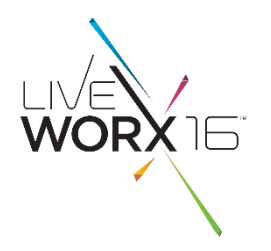

# The Criteria Field set

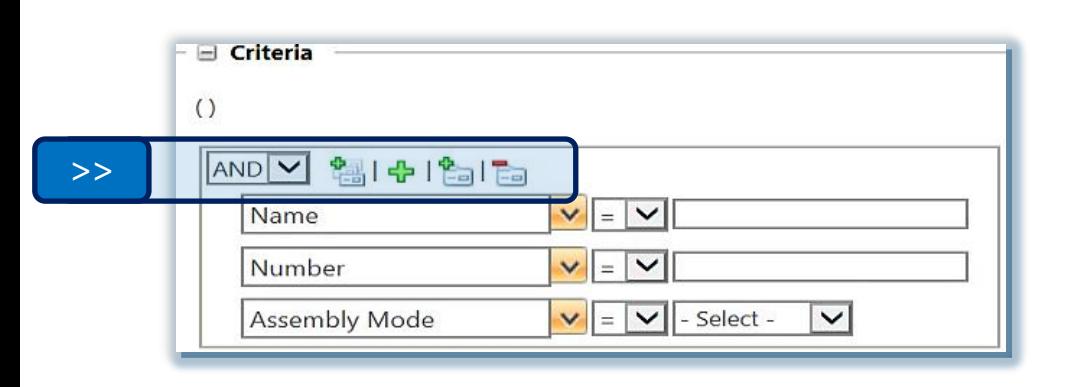

Columns on the Attribute Selector help easier identification of attributes enabling appropriate selection

- Data Type  $\rightarrow$  Shows the type of attribute (String, Date, Real number, Boolean, Reference etc.)
- Attribute  $\rightarrow$  Display name of the Attribute
- Type / Nodes  $\rightarrow$  List of all types that the attribute is relevant for (All Nodes in case of a classification attributes)
- AND/OR Operator (Default is AND)
	- Launch the Attribute Selector to select multiple attributes in one go
	- Add a new row to add an attribute using the drop down picker
	- Add a new Group to club multiple attributes with an AND/OR operator

## Remove a Group

**AND** 

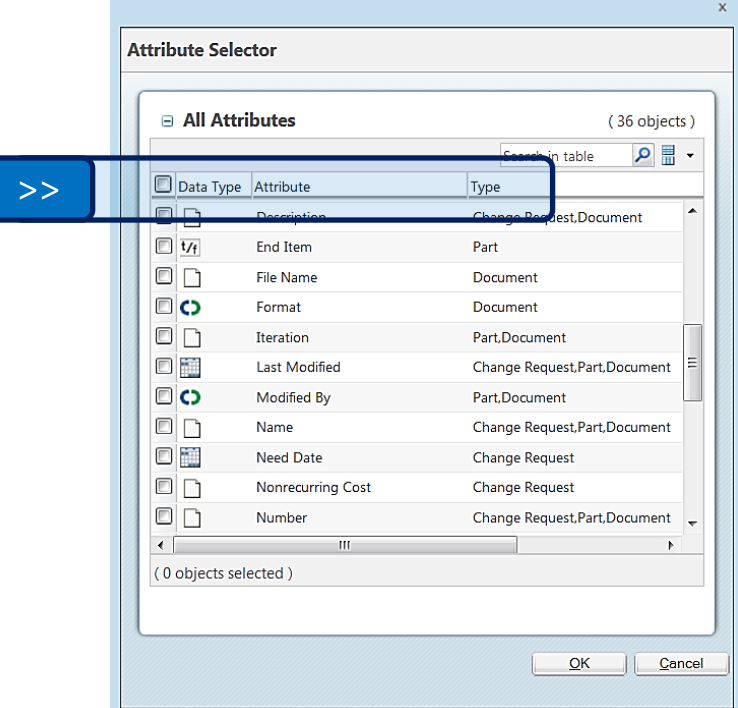

## # L I V E W O R X  $^{\circ}$

# ABILITY TO PERFORM NESTED QUERIES

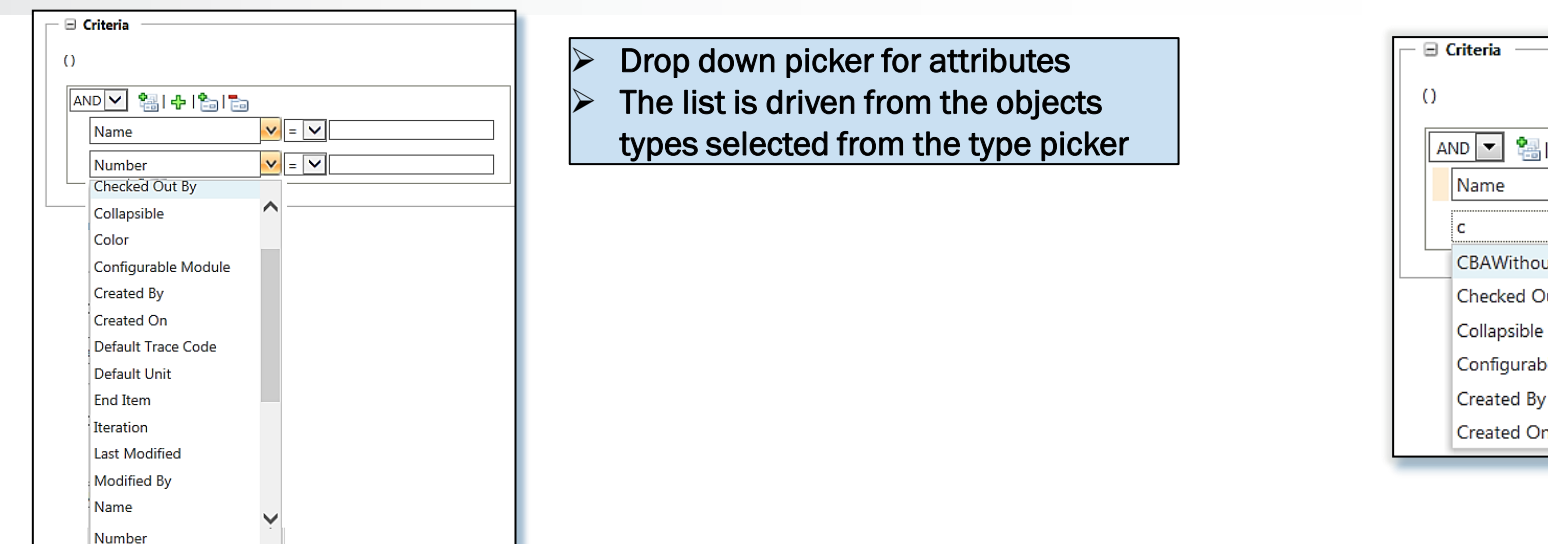

## The search query is also displayed in a textual format (to help readability) :

- The criteria string represents the complete nested query in a string format (that includes Boolean operators, between groups as well as individual attributes).
- The query represents nested loops in parenthesis.
- The string only displays attributes against which a value has been selected.
- The string is localized.
- The string is wrapped if too long (will continue in the next row)
- When there is no criteria added, then only the default brackets are shown in the criteria string.

e la B  $|v|$  =  $\vert v \vert$  $\mathbf{v}$  =  $\mathbf{v}$ **utNamespace** ut By le Module

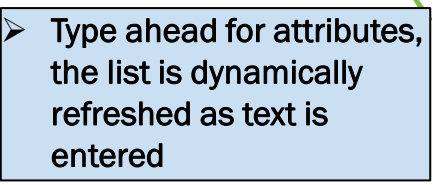

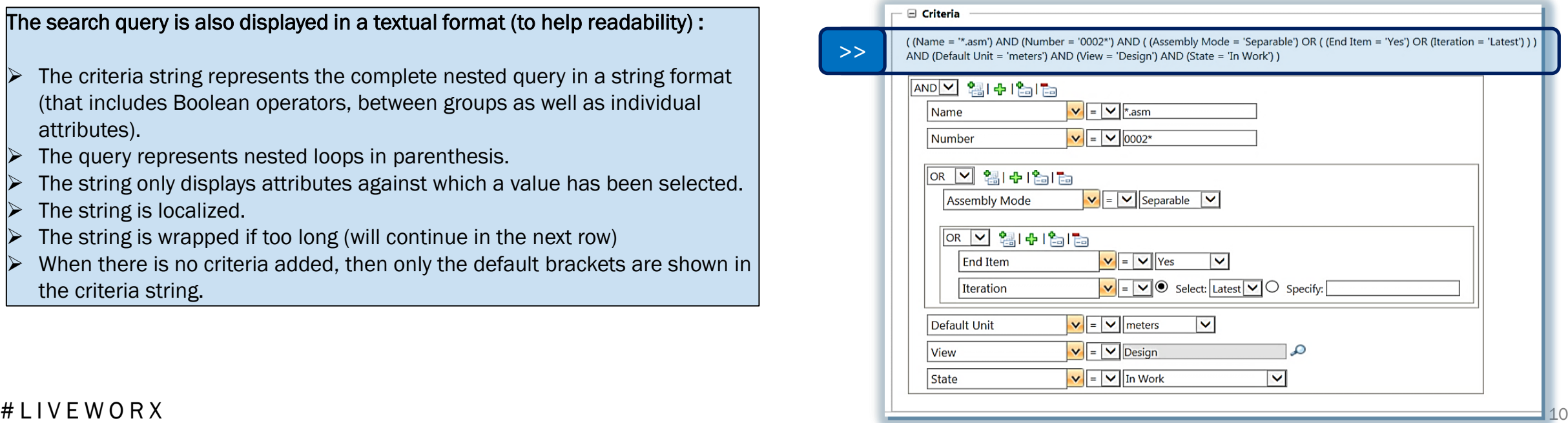

 $\overline{\phantom{a}}$ 

# ABILITY TO PERFORM NESTED QUERIES

## Need more explanation?

 When multiple object types are selected to build a query, each attribute on the query builder could be relevant for multiple types. To avoid any post execution complexity, user needs to understand which attribute would result in search results against which object type. An "Explain" link is available at the end of the Query Builder, which shows a breakup of the query against each object type

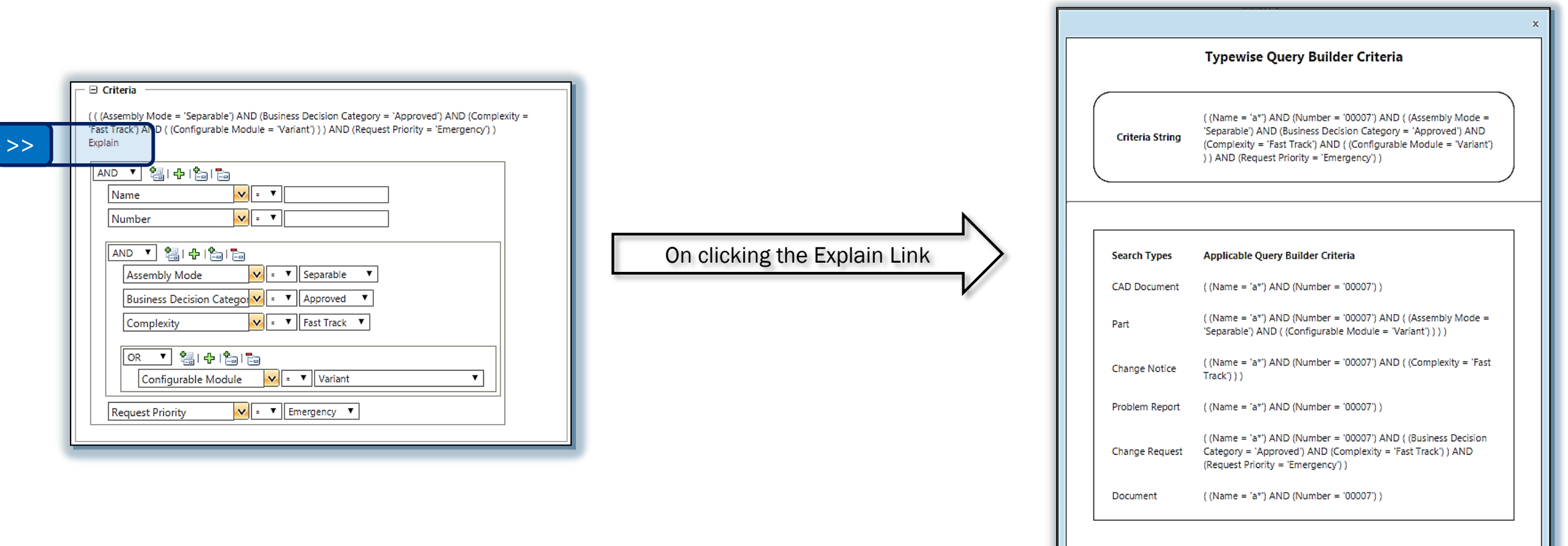

# SEARCH/QUERY ON ATTRIBUTES OF RELATED OBJECTS

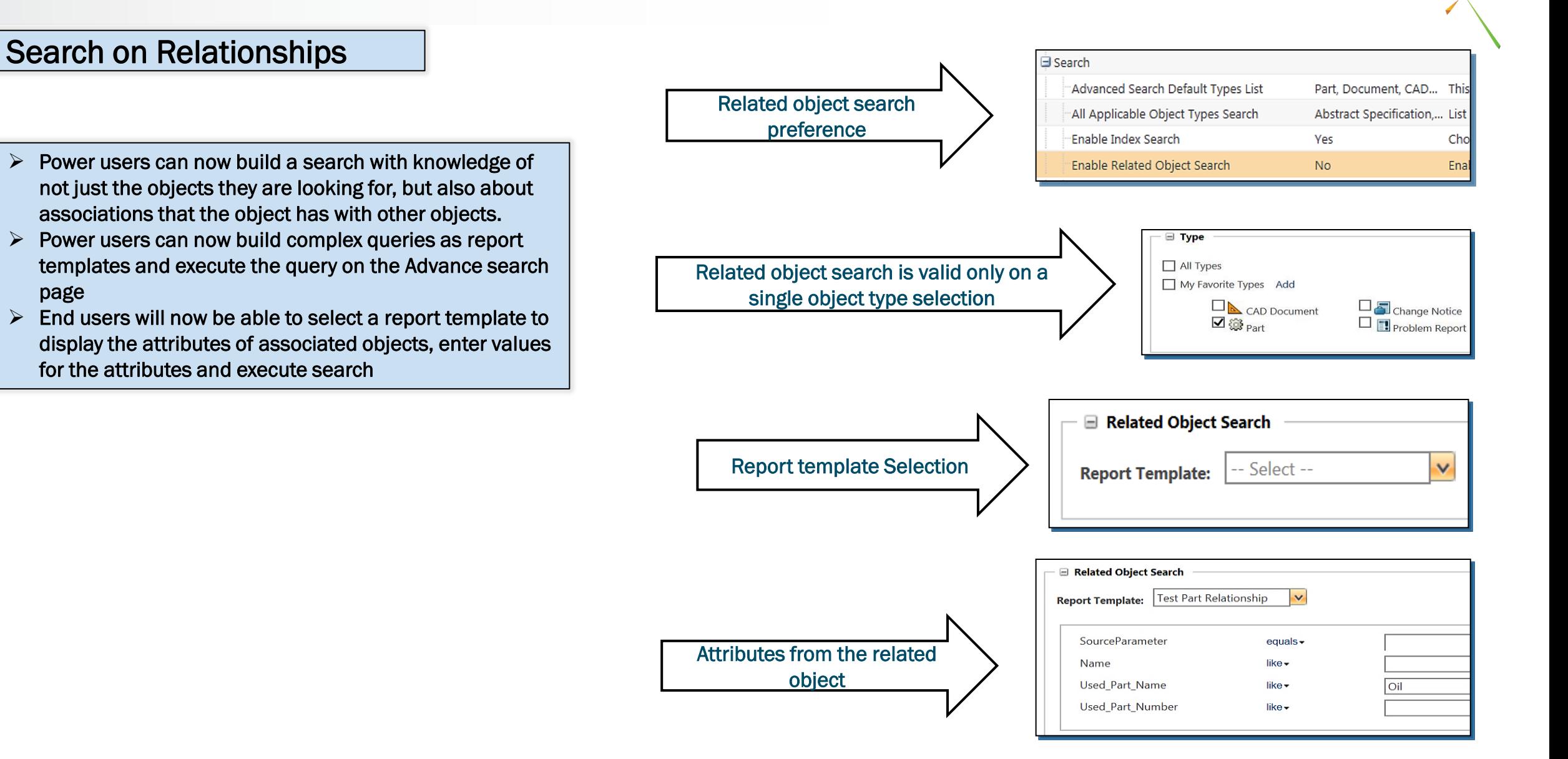

## # L I V E W O R X  $^{12}$

page

WOR)

# SEARCH/QUERY ON ATTRIBUTES OF RELATED OBJECTS

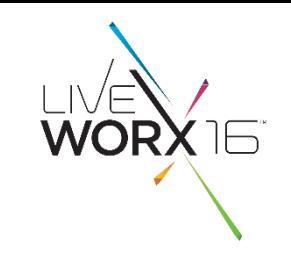

## Building a Report Template

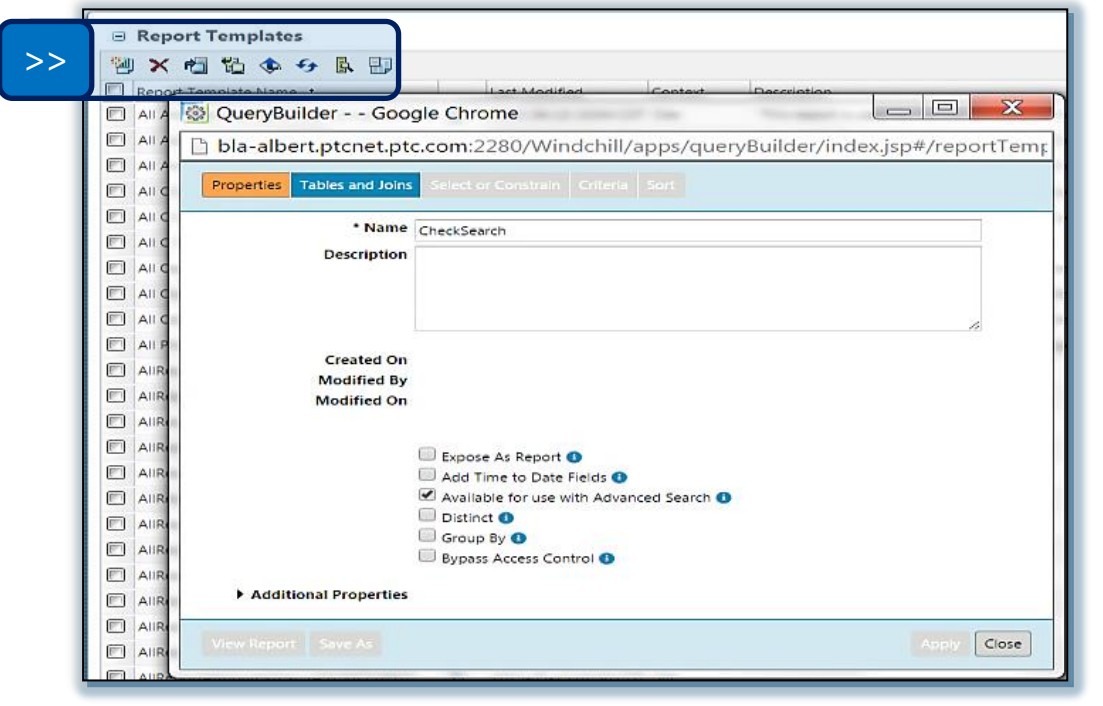

 An administrator can create a Report Template (which includes the desired associations for a particular object type)

 Administrator enables the availability of a Report Template on the Advance Search page

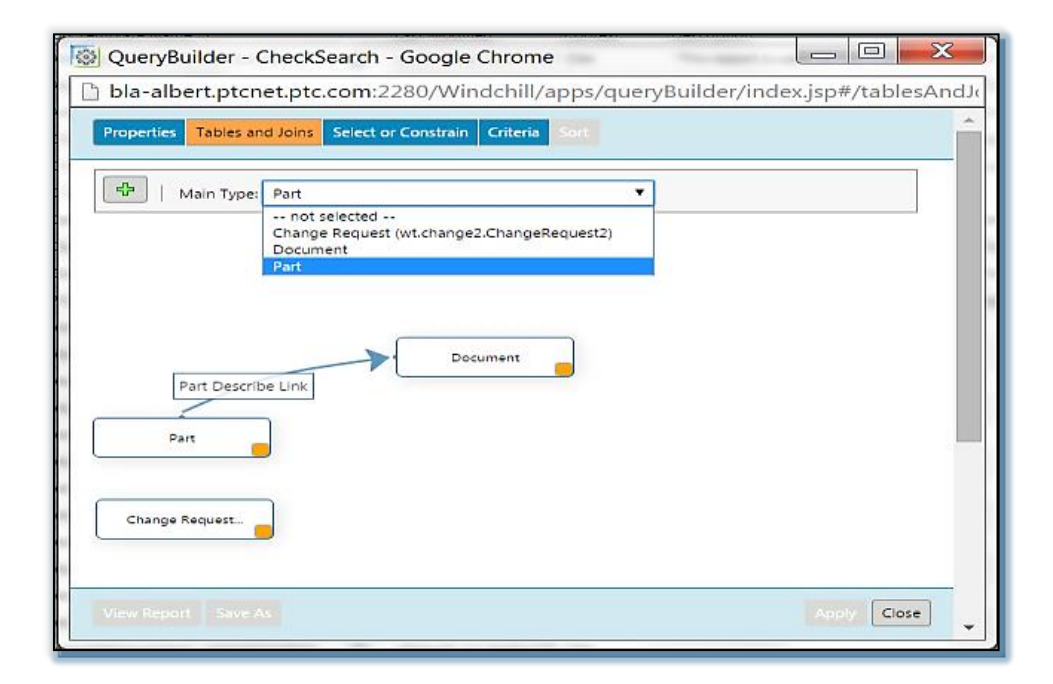

- Complex relationships can now be built on the new Query Builder (the new graphical UI has advanced features like drag and link) The report template is exposed on the advance search page, that pulls in all attributes for the associations selected on the Query Builder
- Ability to execute search against this Query

## $\#$  L I V E W O R X  $^{13}$

# EMPTY SEARCH OR NULL CRITERIA IS SUPPORTED

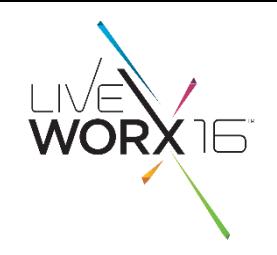

## Null Search

- Null Search is supported for:
	- $\triangleright$  String
	- $\triangleright$  Real Number
	- $\triangleright$  Real Number with Units
- This feature is property driven (off by default)

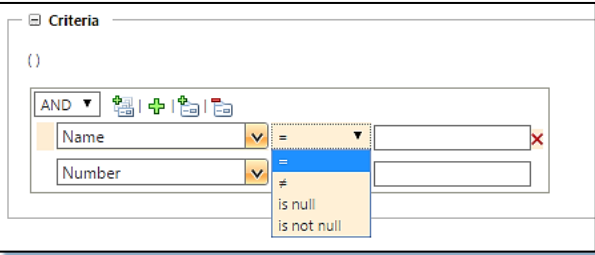

## String Attribute **Real Number Attribute**

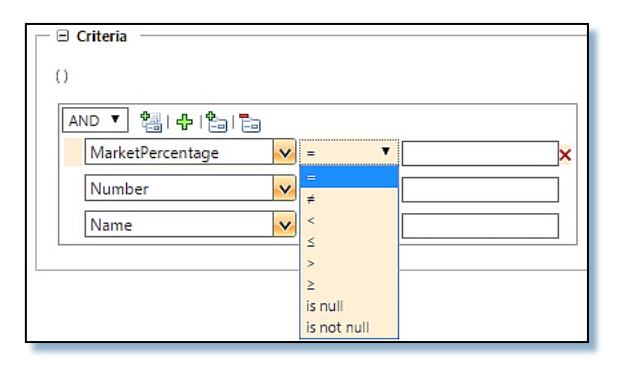

 Null Search is only supported on the query search criteria (not supported for Index search or Classification search)

## Validation on performing Null search with Index OR Classification Search

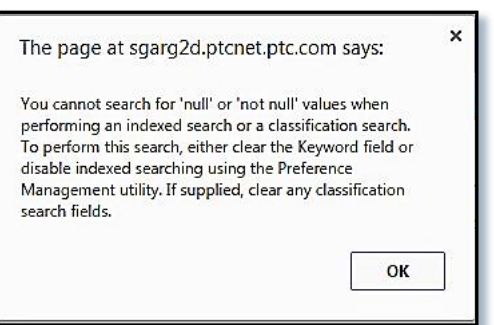

# SEARCH HISTORY AND SAVED SEARCHES

## Search History

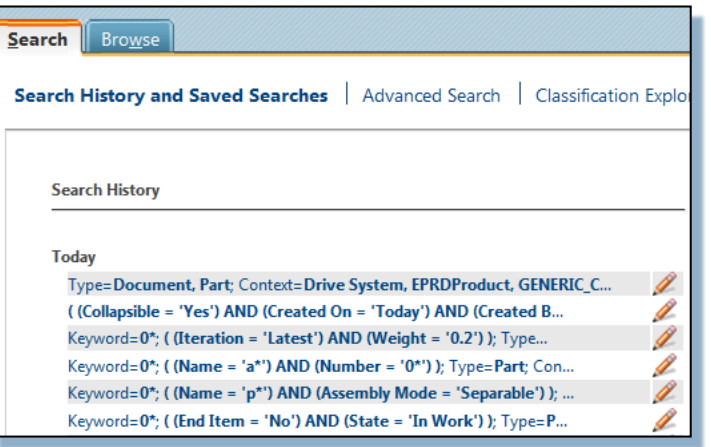

- The sequence of criteria on the search history criteria string has been updated to display the attributes before the type and context.
- Earlier if the same search is executed multiple times, user was not able to differentiate between search queries as only the types and contexts were displayed before the string is truncated.
- The number of characters displayed on the string is configurable by a property (default is 65)

 $\triangleright$  By Default 15 search histories are stored  $\triangleright$  Uniqueness is maintained across all 15 Search histories at all locations (including Global Search)  $\triangleright$  The display order is maintained (most recent is at the top)  $\triangleright$  In case of saved search, the uniqueness is maintained in terms of the saved search name and creator

For example: ABC ABC ABC XYZ ABC ABC PQR Will be: ABC XYZ PQR

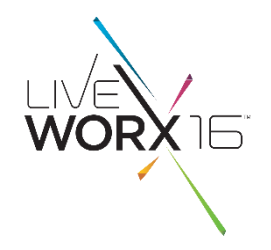

# AGENDA

- **Improvements To Search** 
	- Advanced Search Page, Nested Queries, Related Object Search, Search History & Saved **Searches**
- **Improvements To Search Results** – Facets, Keyword in Context, Dynamic Columns
- **IMPROVEMENTS To Classification Search** 
	- Classification Explorer, Auto Name Generation for Classified Parts, Classification Structure loader
- **Q** Administration
	- Indexing Status Report
- **Q** Roadmap
	- Windchill 11.0 M010

## # LIVEWORX 16

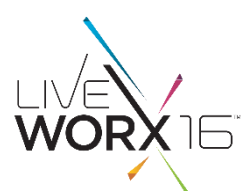

# **FACETS**

 $\triangleright$  Now Windchill Search gives the same user experience as shopping on an e-commerce retail site

- $\triangleright$  With the availability of Facets, there is no need for users to know the exact search criteria when searching for data.
- $\triangleright$  Users only need to have a broad idea of what they are looking for and simply perform search on one or more keywords.
- $\triangleright$  On receiving search results, users can begin filtering them using facets, till the results are filtered down to the exact data that is being looked for.

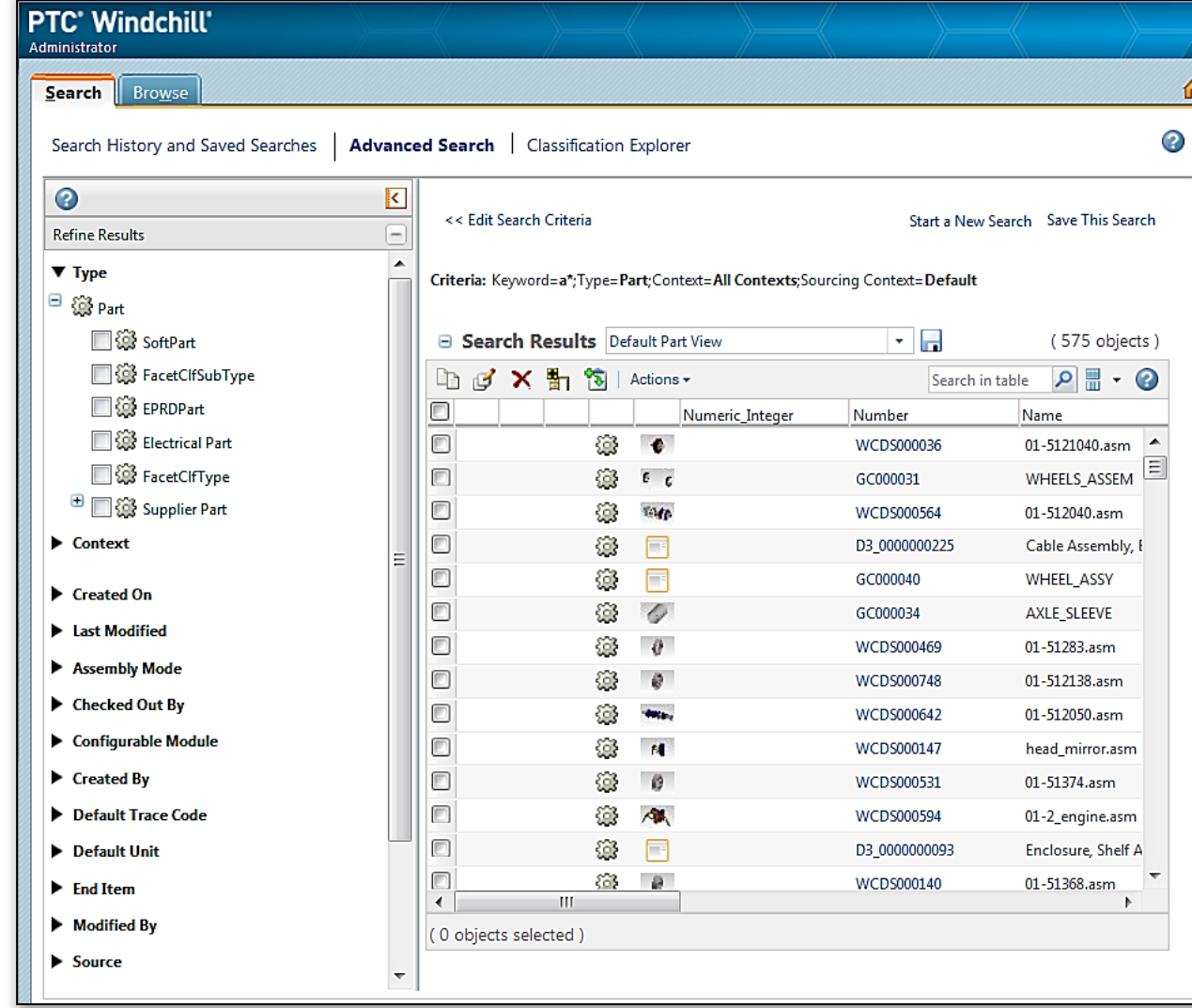

## # L I V E W O R X  $17$

## Type Facets

- $\triangleright$  If a single parent type is selected while performing the search query, the Type Facet shows the sub types as a tree with further options to filter
- When multiple types are selected then all selected types are displayed, but if a type is not applicable to the search results, it is greyed out.
- When "All Types" is selected then only those types will be present in type facet which are applicable to the search results.
- Ability to select more than one type from the type facet
- $\triangleright$  Facets below will get refreshed as per type selections
- Search results will refresh as per type selection from facets
- $\triangleright$  Only common attributes will be shown in case of "All types" and multiple type selections

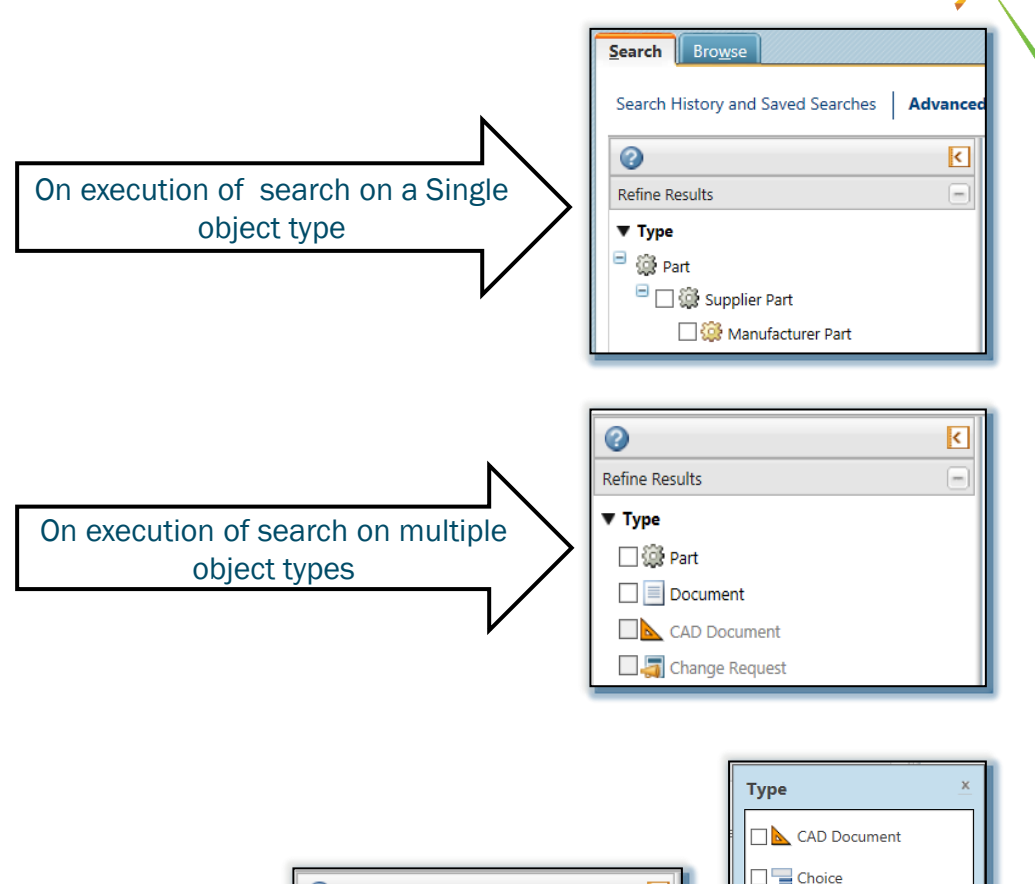

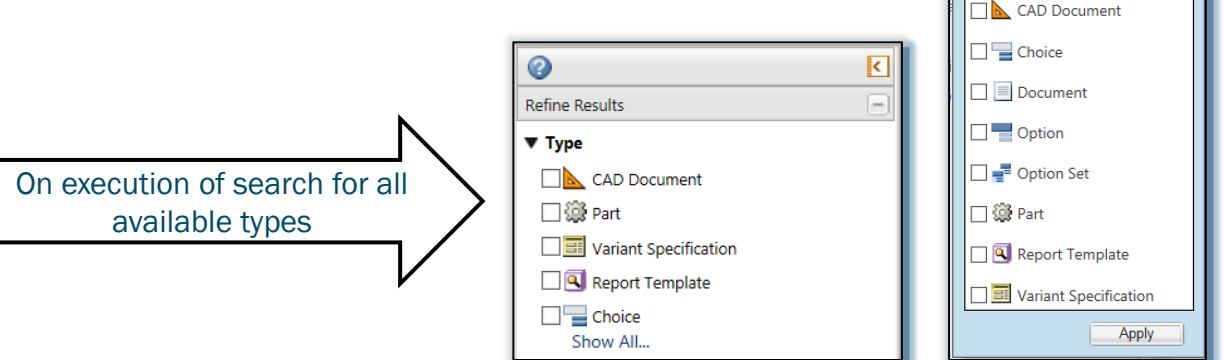

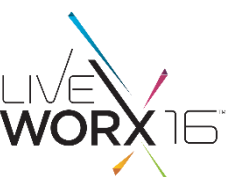

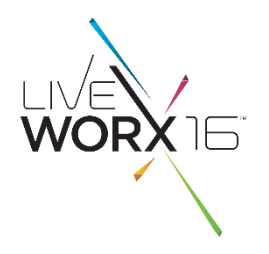

## Context Facets

- Ability to identify Contexts by icons (Product/Project/Library/Program)
- Selected contexts will be shown as facets if explicit contexts are selected on advanced search page
- Contexts are Access controlled

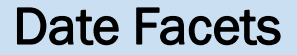

Options available for filtering search results based on date attributes such as created on/ last modified on:

- $\triangleright$  Filter on Today, Yesterday
- $\triangleright$  Choose Date Range with Calendar inputs (From this date  $\rightarrow$  To this date)
- $\triangleright$  Choose Days Range with input text boxes (From X number days ago to Y number days from now)

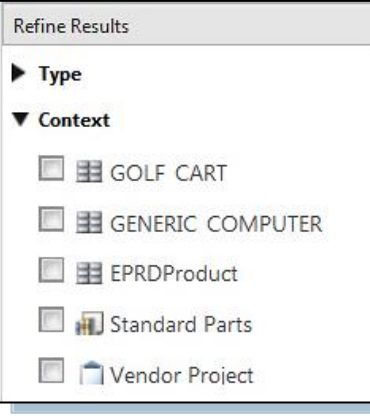

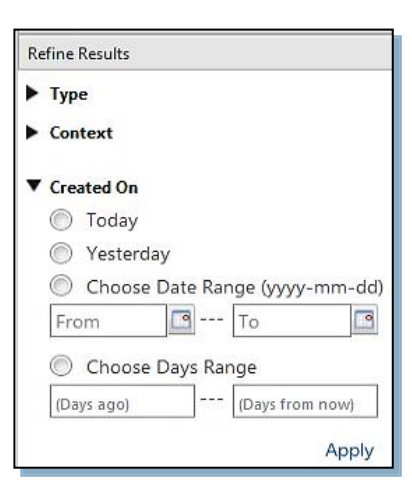

## Principal Facets

- Ability to filter search results based on user attributes (such as Created by/Modified by)
- The first option to filter is "Me"(only when there are results matching 'me')
- User can select more than one value (check boxes)

## Boolean Facets

- Both the values are displayed as checkboxes  $\triangleright$  If none of the values are selected, the result table shows objects for all values (including "undefined")
- If both the values are selected, the result table shows objects with both the values (minus 'undefined')

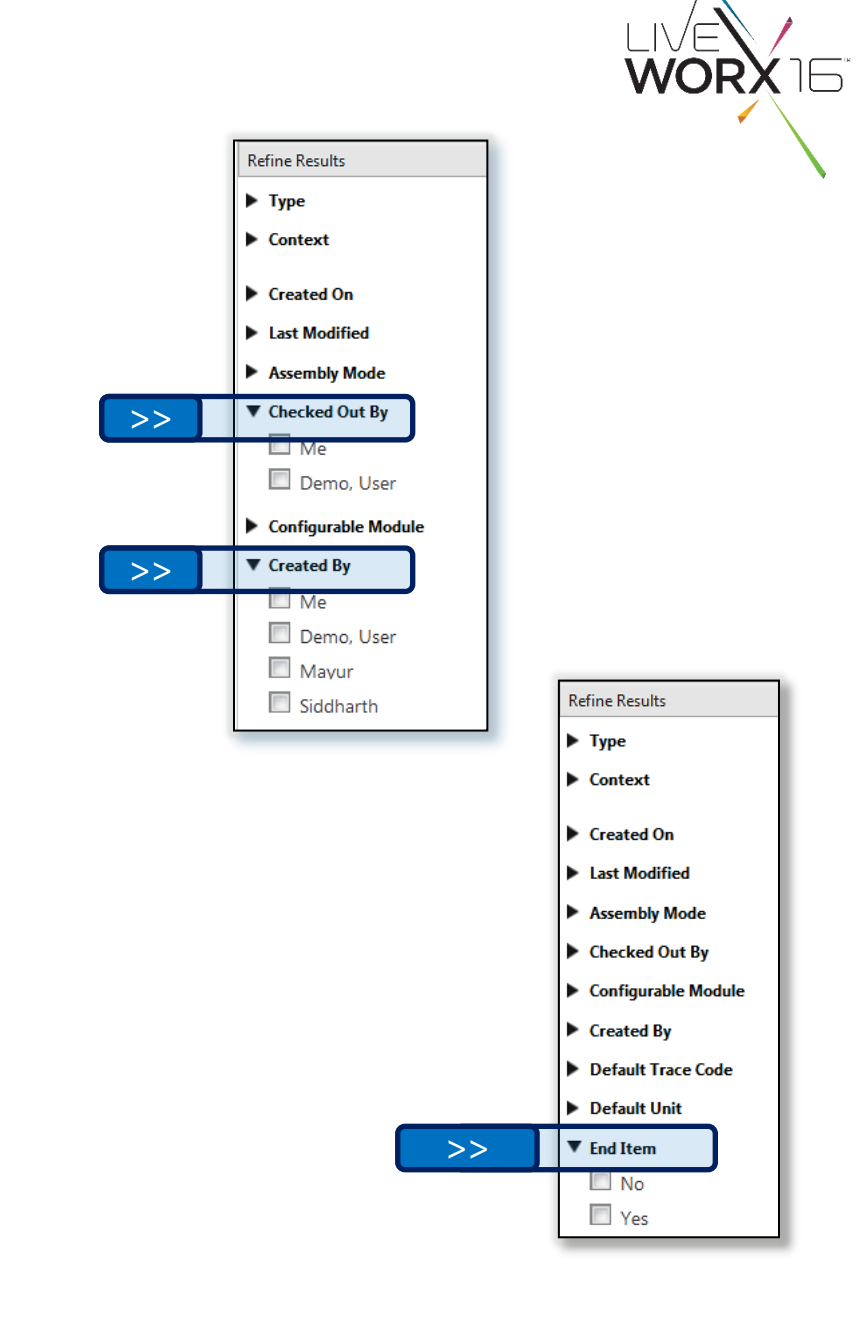

## Numeric Facets

- Facets are rendered for all numerical data type attributes
- A range is displayed based on the minimum and maximum values of that attribute for the given set of search results
- Ability to use sliders to adjust the min and max values
- Ability to enter text in the min and max boxes in case precise values are known
- Precision handling (for decimal values)
- Validation for data input for out of range values

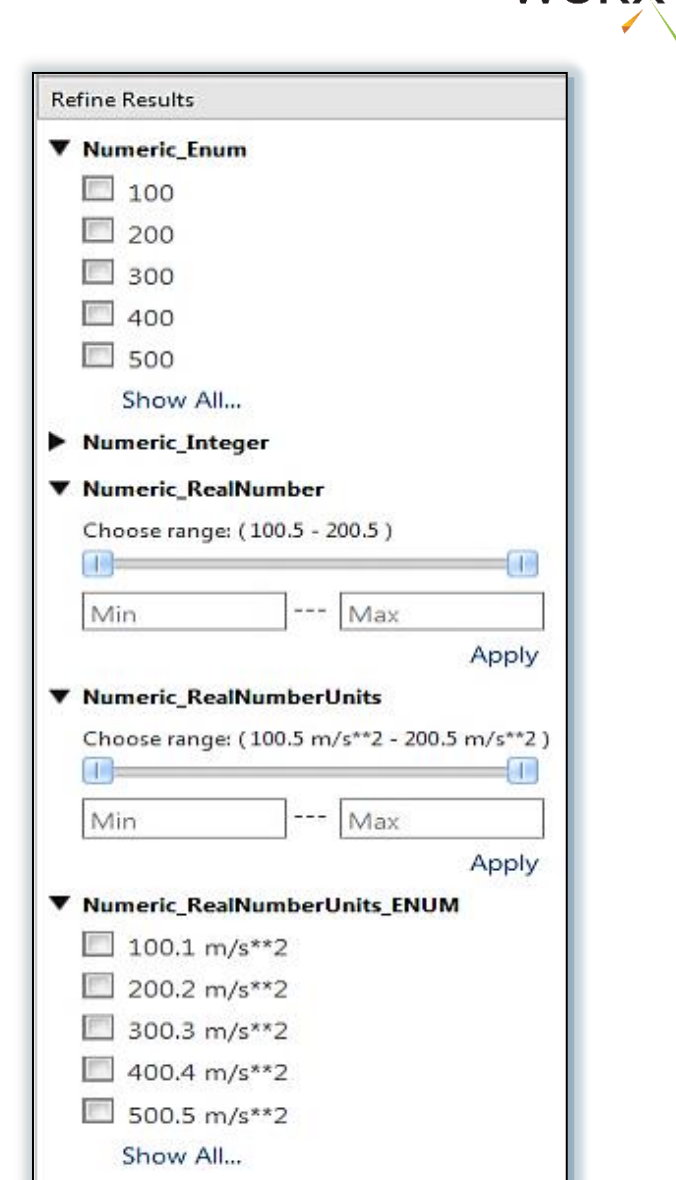

## Classification Facets

- The Classification facet is named against the Binding attribute selected while performing the search query
- The relevant nodes (as applicable to the search results) are displayed as values under the Binding Attribute to enable further filtering
- $\triangleright$  The facet list is refreshed and Classification attributes related to the selected node/s are available as facets

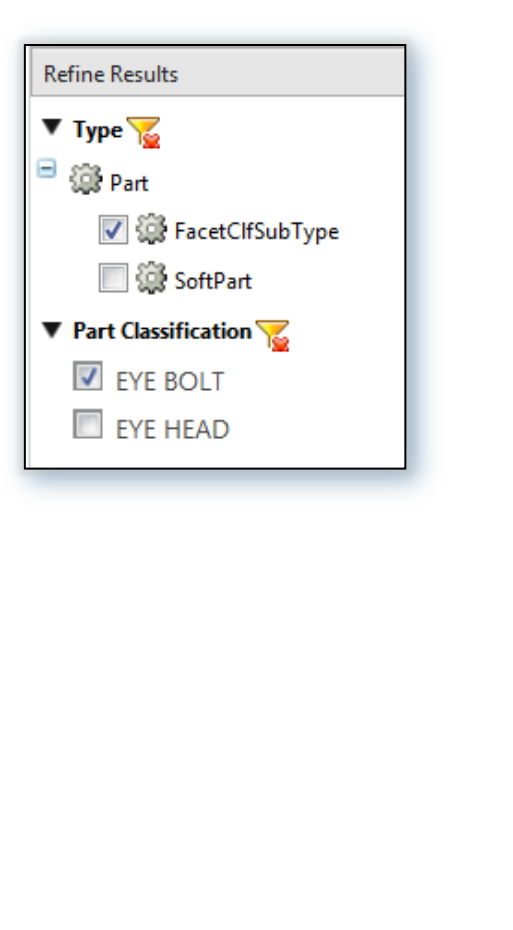

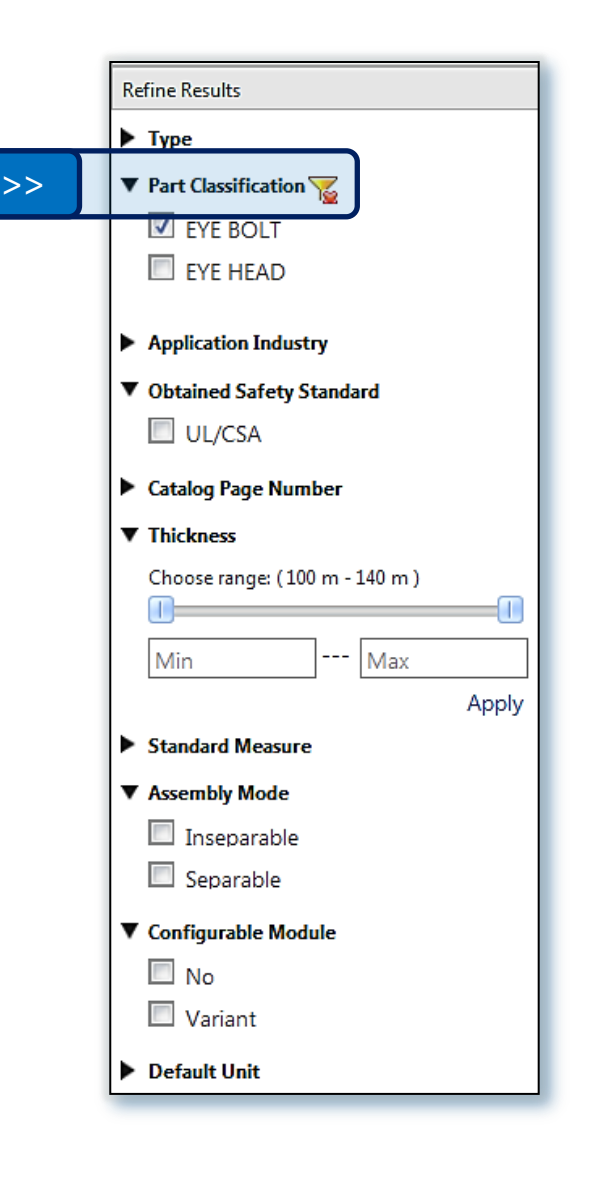

# Facet Status Bar

- $\triangleright$  All facets applied to filter data are shown as a string above the search results table
- $\triangleright$  Each facet has a remove icon next to it
- $\triangleright$  A "Clear All" action is available at the end of the string
- $\triangleright$  On removing a Facet or clearing all filter, the search results table is refreshed back to the original state.

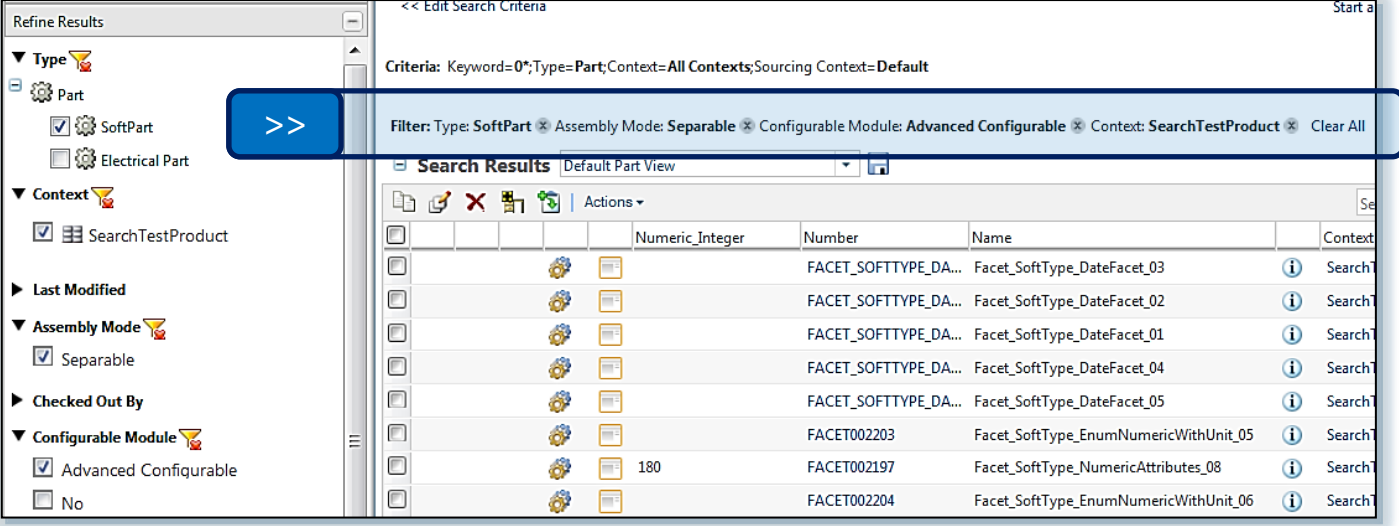

## Enabling Facets

- Facets can be enabled/disabled using a preference available at all levels (Site/Org/Context/User level)
- The Preference is disabled by default at all levels

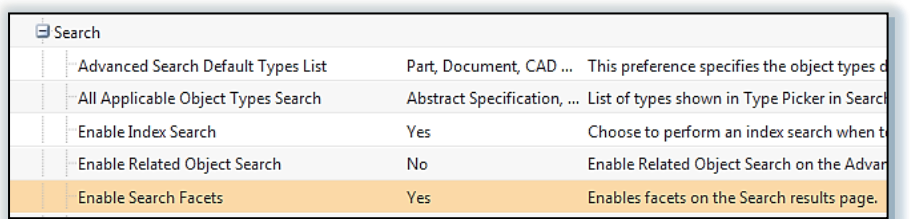

## $\#$  LIVEWORX 23

## Other features

- Expand\Collapse states are sticky for the user
- An indication to show that the filter has been applied against a facet.
- On clicking on indicator the filter is cleared

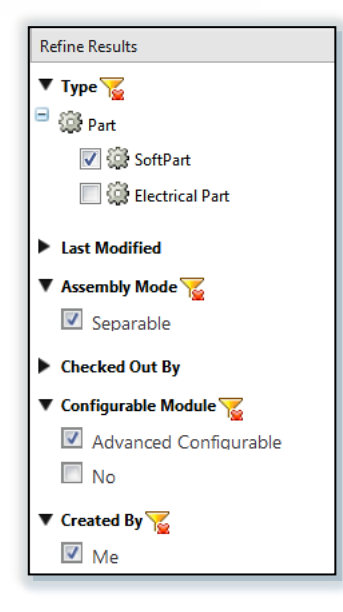

- $\triangleright$  The number of values displayed as a list under each facet is configurable via a property
- $\triangleright$  By default five values are displayed
- $\triangleright$  A "Show All..." link is displayed below these 5 values
- $\triangleright$  Clicking on the link will show all the values in a fly-out

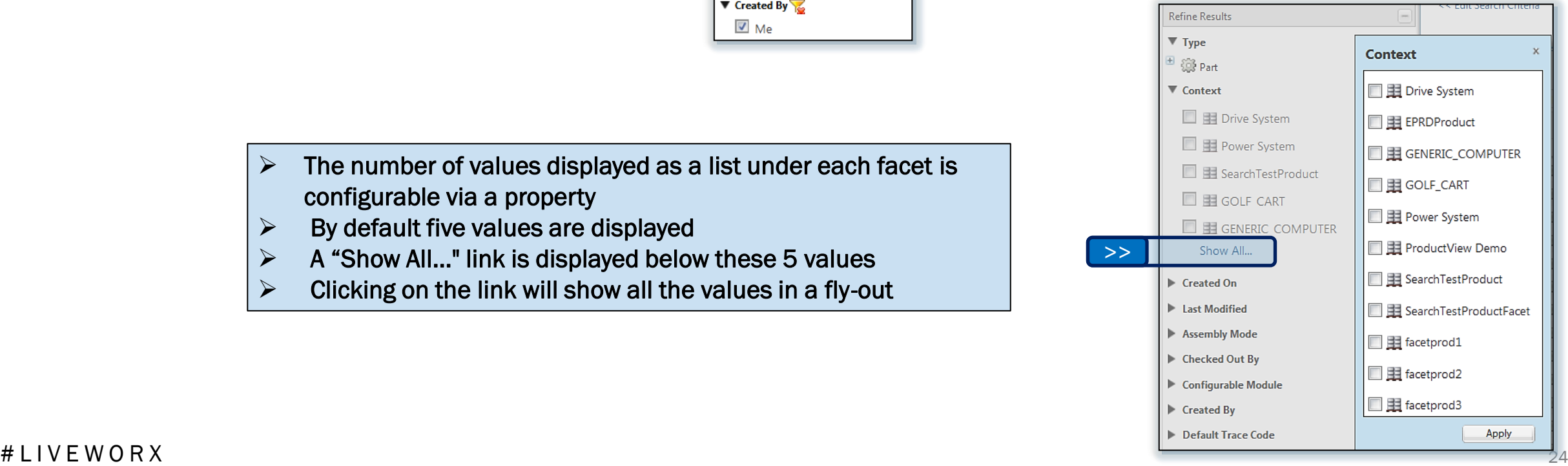

# KEYWORD IN CONTEXT FOR FULL TEXT SEARCH

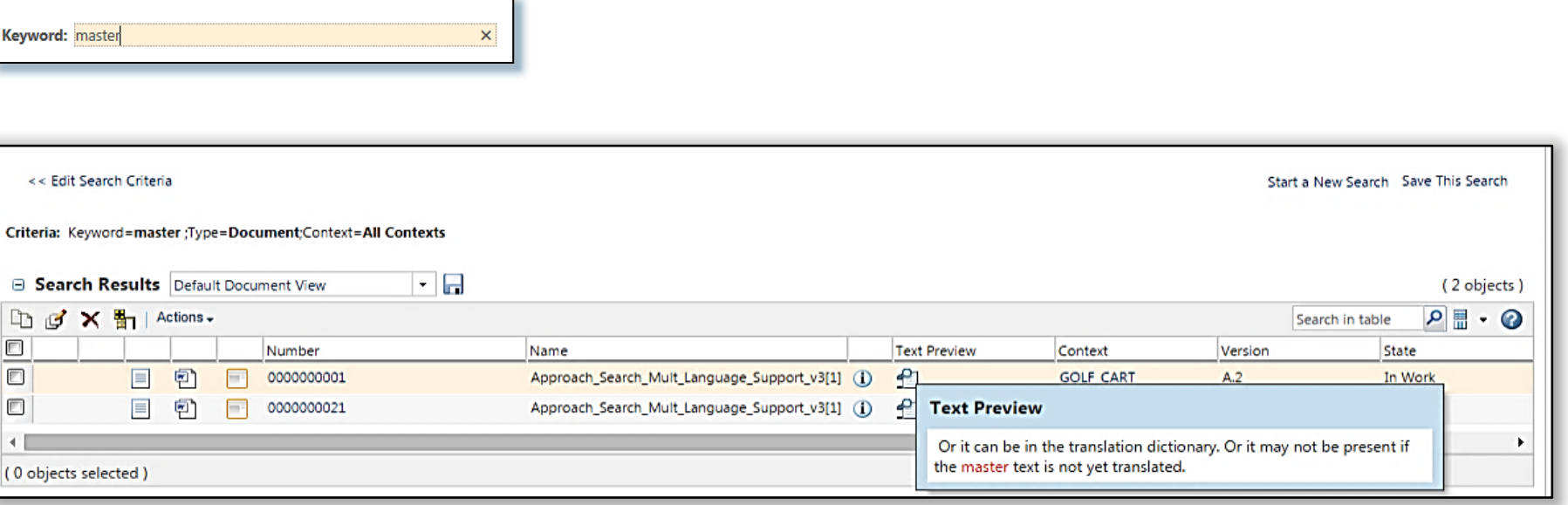

- $\triangleright$  The keyword entered on the search page was "master".
- $\triangleright$  The search results table reflects the documents that have the word "master" in the content of their attachments.
- $\triangleright$  The text preview column on the search results table shows icons, which on mouse rollover display a sentence where the word "master" is used
- $\triangleright$  This feature is controlled by a property and is switched off by default
- $\triangleright$  This feature is only supported for Windchill Documents.
- $\triangleright$  The "Text Preview" column needs to be manually added to the search results table view.

# DYNAMIC COLUMNS

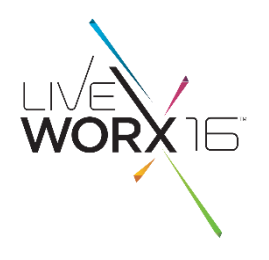

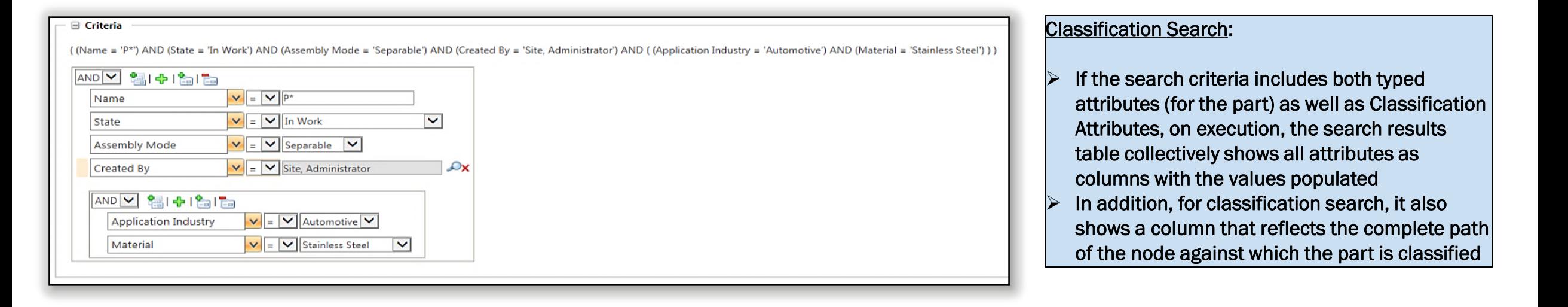

 Attributes (with values defined) selected while building the search query are displayed as Column headers with the selected values populated on the search results table on execution of the query

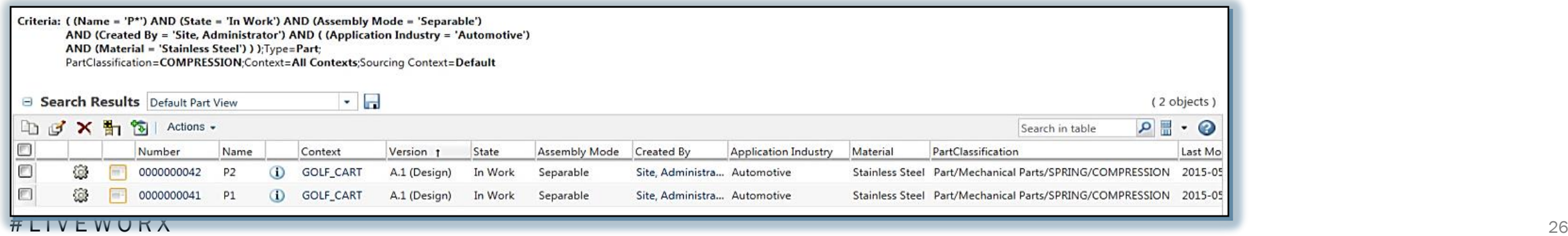

PTC CONFIDENTIAL – Contains forward looking information & subject to change without notice

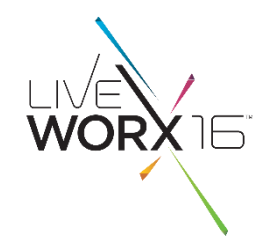

# AGENDA

- **Improvements To Search** 
	- Advanced Search Page, Nested Queries, Related Object Search, Search History & Saved Searches
- **IMPROVEMENTS To Search Results** 
	- Facets, Keyword in Context, Dynamic Columns

# **Improvements To Classification Search**

- Classification Explorer, Auto Name Generation, Classification Structure loader
- $\Box$  Administration – Indexing Status Report
- Roadmap – Windchill 11.0 M010
- # LIVEWORX 27

# CLASSIFICATION EXPLORER

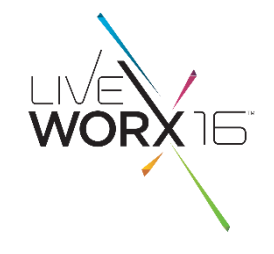

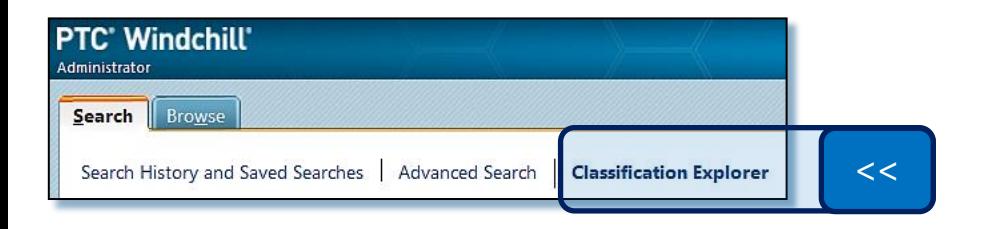

 $\triangleright$  A new link is added to the navigator (under the Search tab) called the "Classification Explorer"

 $\overline{\phantom{a}}$ 

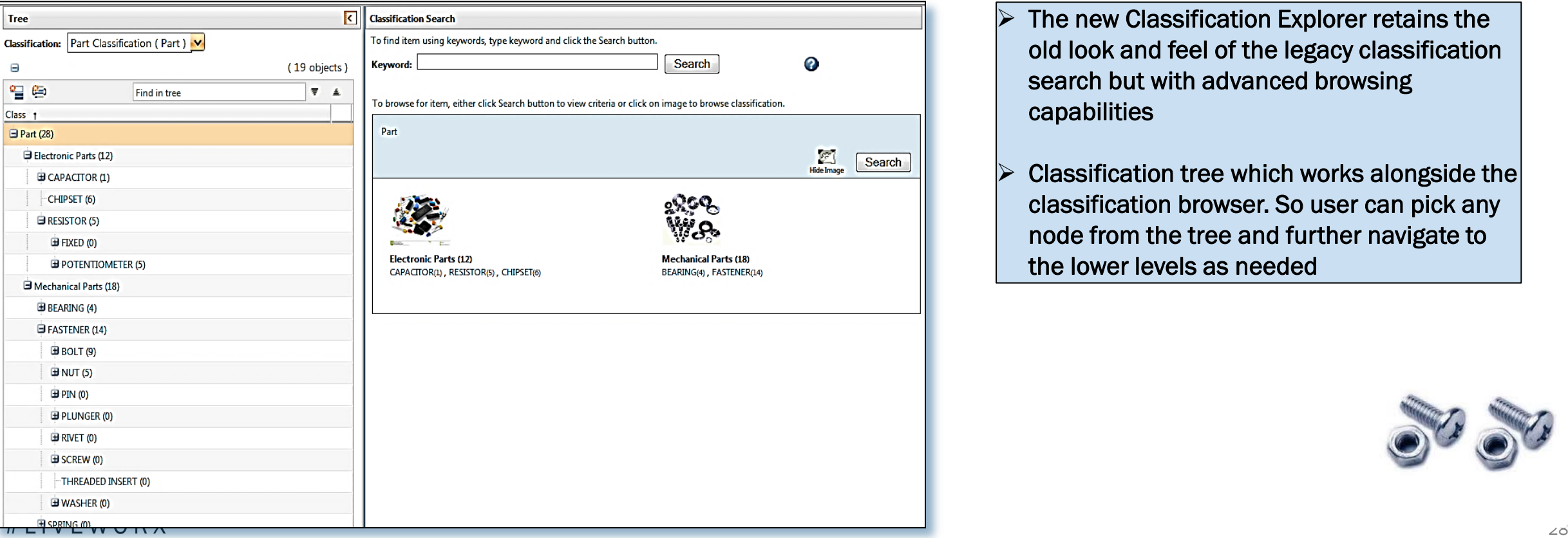

- The new Classification Explorer retains the old look and feel of the legacy classification search but with advanced browsing capabilities
- Classification tree which works alongside the classification browser. So user can pick any node from the tree and further navigate to the lower levels as needed

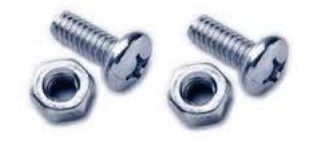

# CLASSIFICATION EXPLORER

Browse for Classified Parts

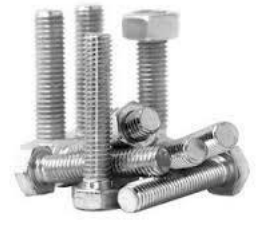

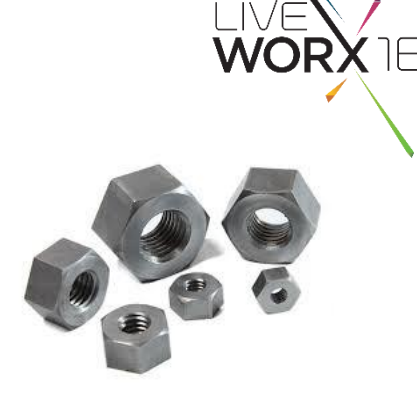

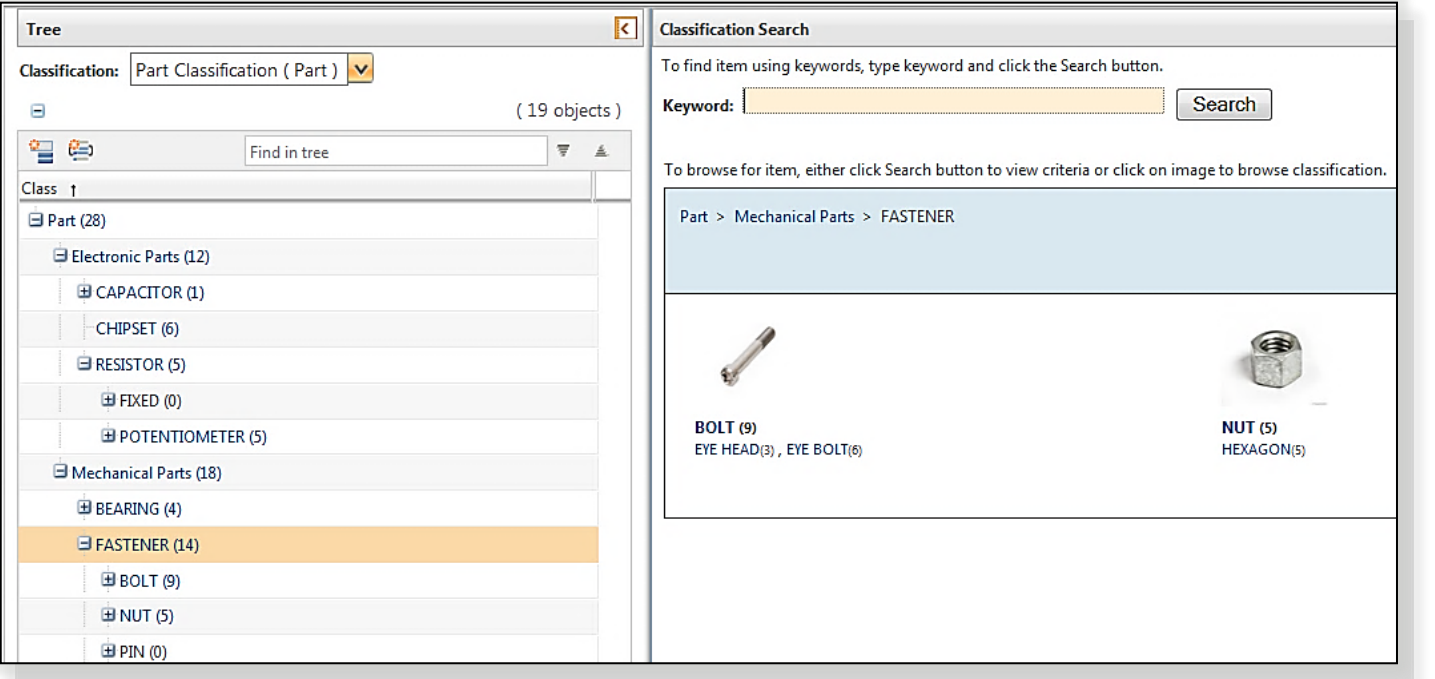

- $\triangleright$  Each node in the tree shows the count of the number of parts classified against it
- $\triangleright$  Only the nodes that have parts classified against them are clickable
- $\triangleright$  On clicking on a parent node the browse section shows the sub nodes under it.
- $\triangleright$  On clicking on a leaf node, user is taken to the search results table with the classified parts as search results

# ABILITY TO FIND SIMILAR PARTS

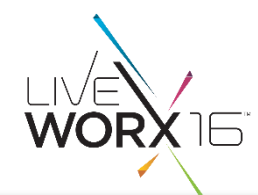

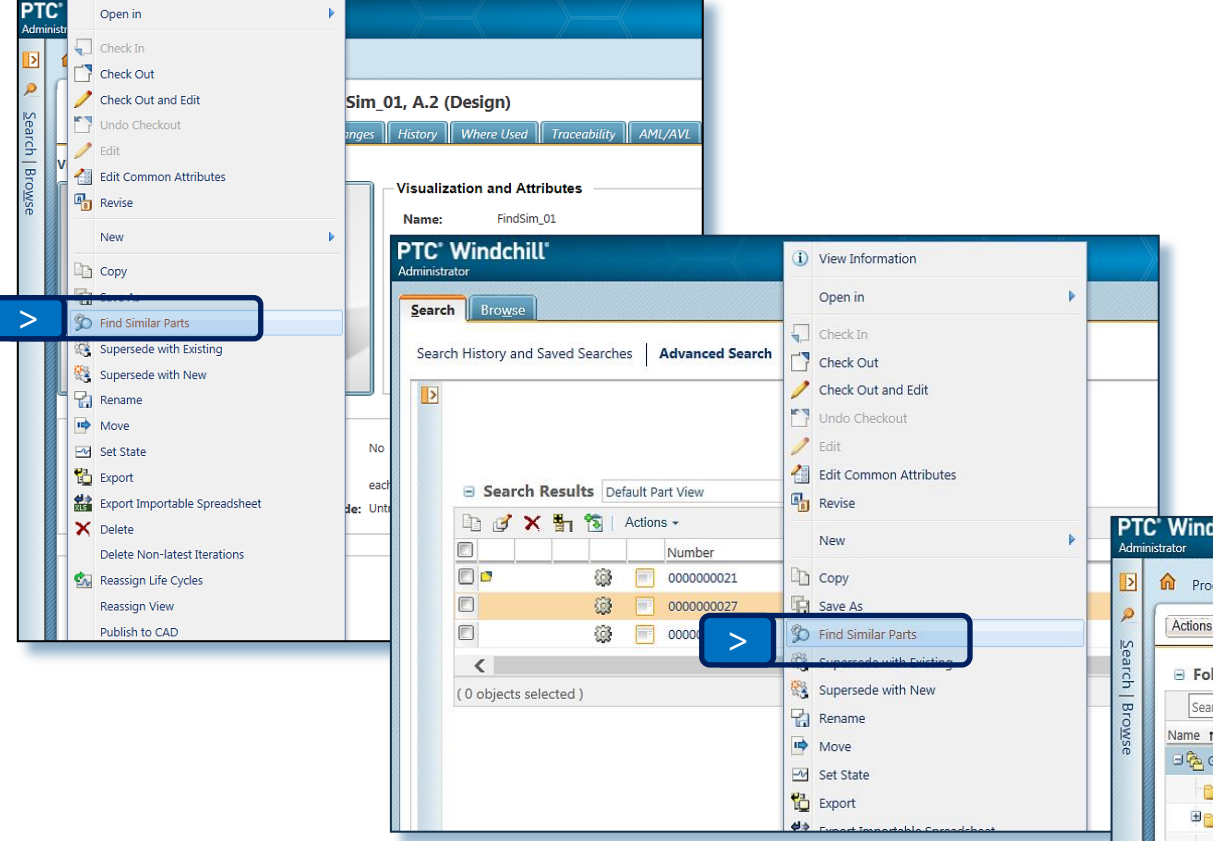

- Find Similar Parts  $\vert$   $>$  The "Find Similar" capability allows searching for other classified parts matching to the values of a given classified part
	- $\triangleright$  Earlier find similar capability was available only on classification search result table.
	- $\triangleright$  This capability will now be exposed on all locations like Part information page, folder browser, Part structure browser (in addition to the advance search results table)
	- $\triangleright$  The capability will be available as a row level action for classified parts only

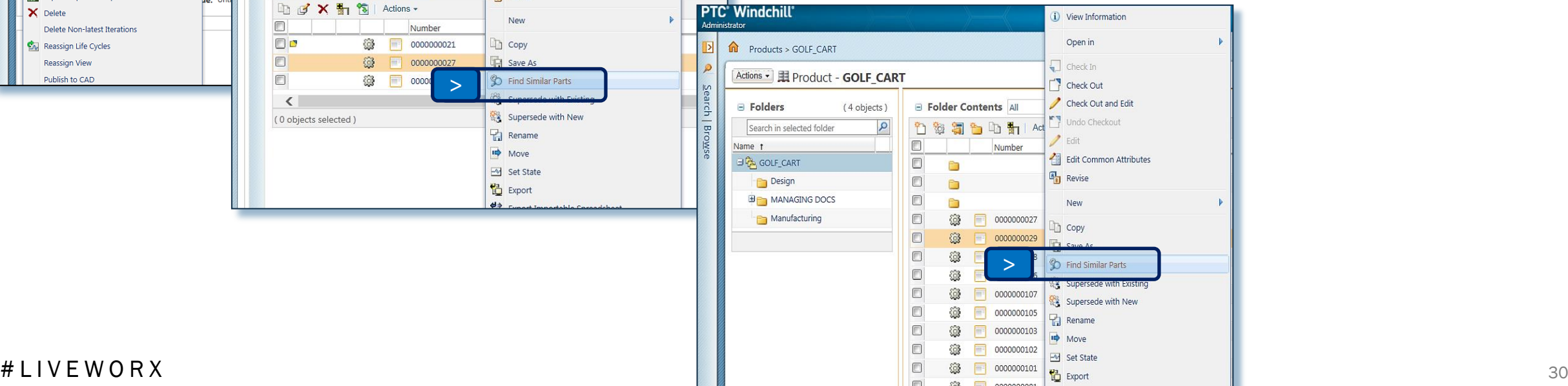

# ABILITY TO FIND SIMILAR PARTS

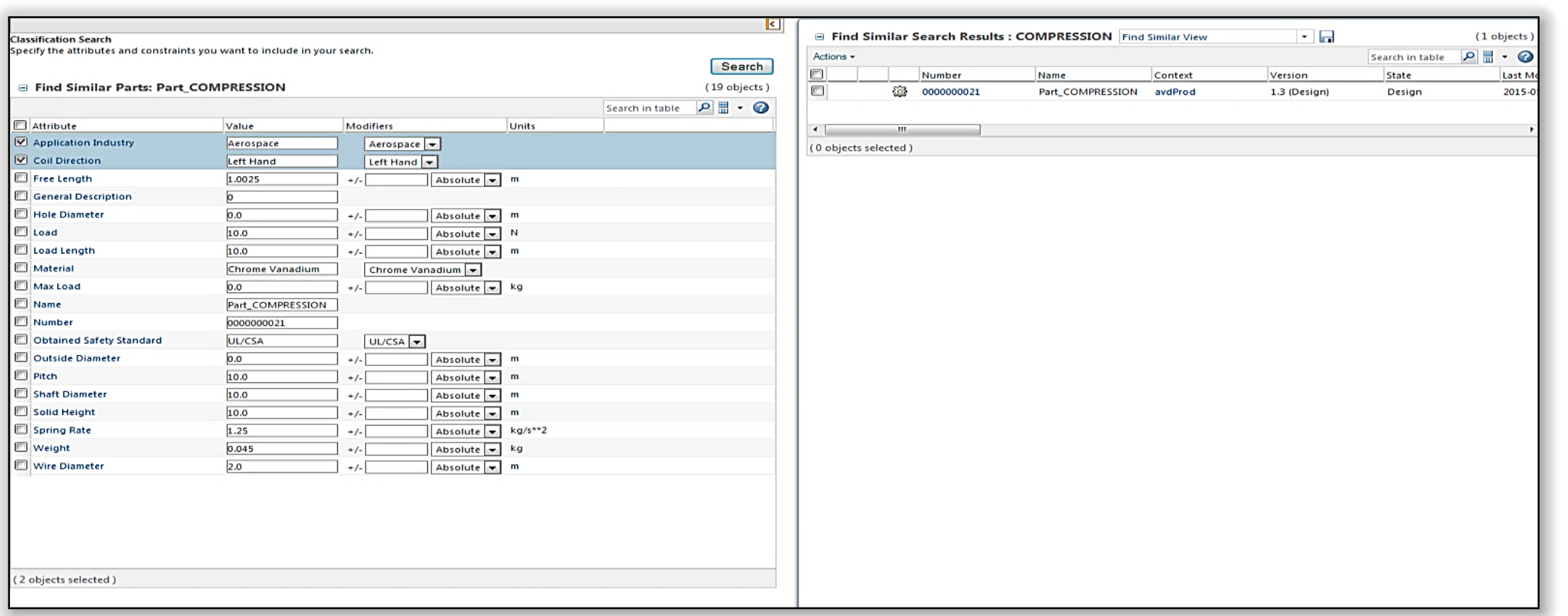

Example, user needs Compression type springs with left hand coil direction from the Aerospace application industry.

User selects the attributes "Application Industry" and "Coil Direction", enters the value of these attributes to get the exact "Compression" part.

# AUTO NAME GENERATION OF A CLASSIFIED PART

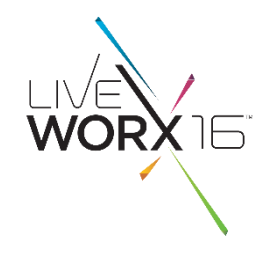

## Auto name generation of a classified part

- When viewing a product structure, names should have more meaning. Without a standard naming convention, most product structures will have names like, bracket, bolt, engine, bearing, etc. This makes it very difficult for a user to understand what parts are in the structure without clicking into the details.
- $\triangleright$  When passing the part information to another system (Like ERP), standard naming conventions add intelligence to part names, which improves searching in the other system. Since many other systems do not have classification search, having the name include attributes is a significant benefit.
- $\triangleright$  PDM Link users generally use only name and number for part searches. Adding some intelligence to the part name will help users identify differences in parts based on searching only for name. For example, a search for bearing will give results that a user can easy differentiate. If all the bearing parts were named "bearing", the results would be meaningless. By having a company standard for names enforced through a business rule or software will also prevent errors when entering part names. The classic example of a user entering an abbreviation or misspelling a name such as "BR" (abbreviation for bearing) or *bearring*.

# AUTO NAMING - USER FLOW

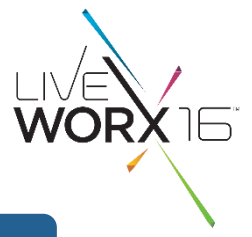

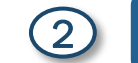

## 1 **1** New Part 2set Classification Attributes

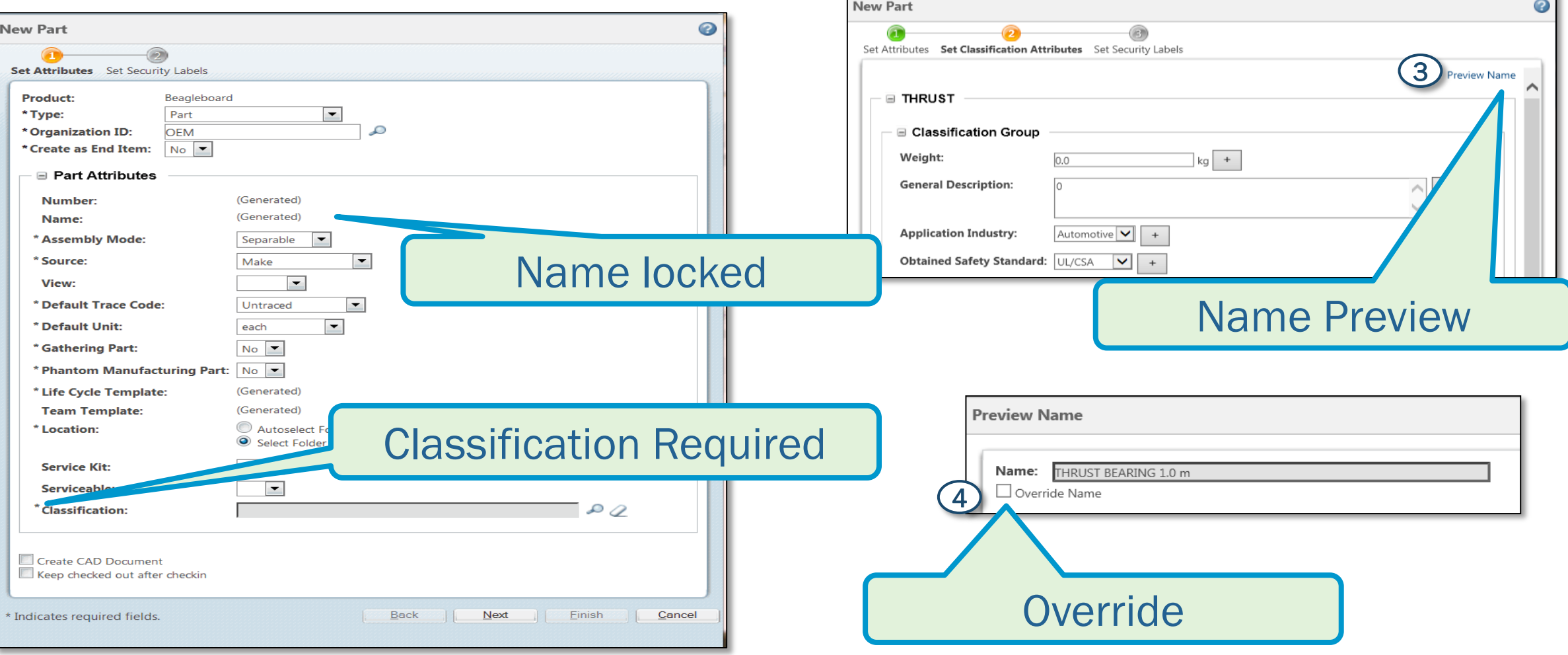

## $\#$  L I V E W O R X  $^{33}$

# AUTO NAME GENERATION OF A CLASSIFIED PART

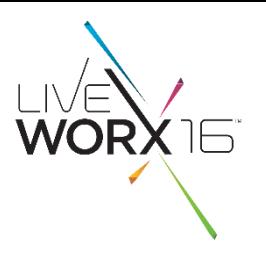

## Define the naming rule per classification node

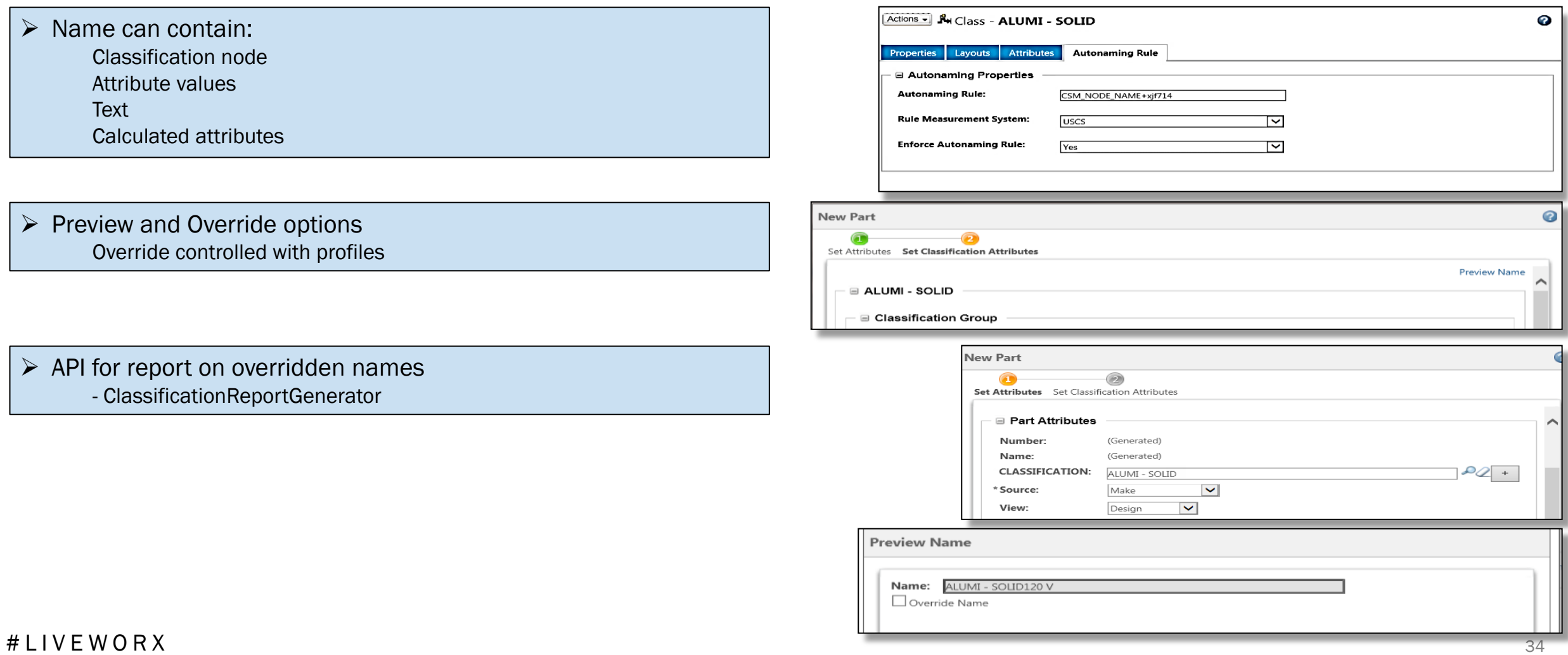

# CLASSIFICATION STRUCTURE LOADER

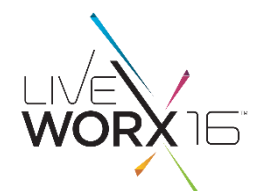

## Classification Structure Loader (from file)

- Ability to build a new classification structure in a spreadsheet (in a given format) and load that to the system.
- $\triangleright$  We now have a utility to transform a classification structure in a CSV file to loadable XML file
- Customers can move their classification structure from legacy systems into PartsLink
- $\triangleright$  PDMLink customers planning to use PartsLink for the very first time can create and load their own classification structure

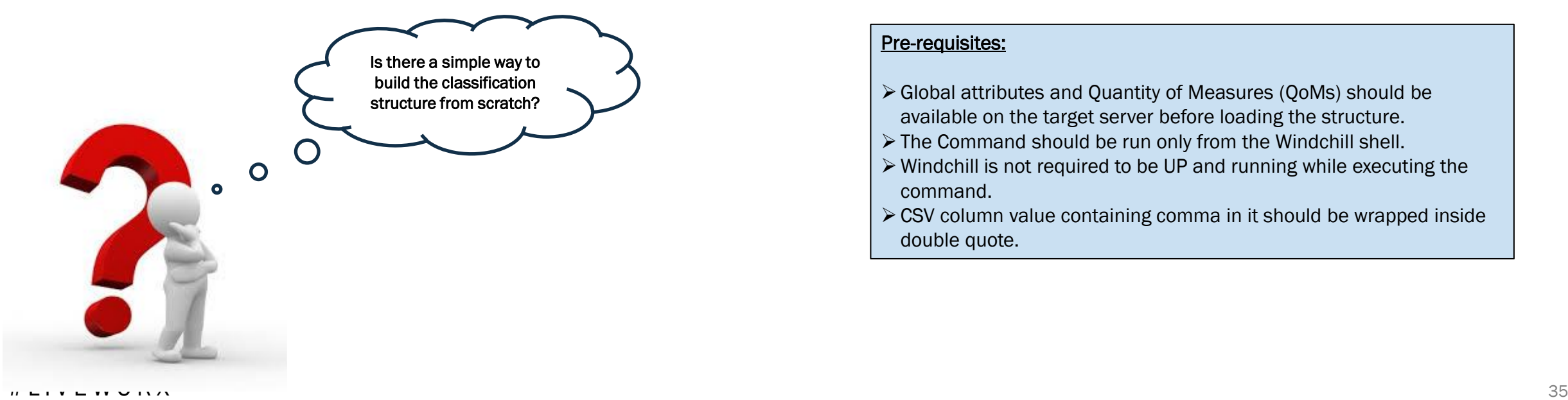

## Utility:

- $\triangleright$  The utility takes CSV as input
- Command to generate classification structure XML file is *Windchill com.ptc.windchill.csm.csvtoxml.CSVToXMLGenerator d:\ClassificationStructure.csv*
- Command takes -verbose optional parameter also, used particularly for debugging purpose *Windchill* 
	- *com.ptc.windchill.csm.csvtoxml.CSVToXMLGenerator*
	- *d:\ClassificationStructure.csv -verbose*
- Classification structure XML file is generated at same location where CSV file is present and with the same name as the CSV.
- $\triangleright$  This utility is not access controlled.

## Pre-requisites:

- Global attributes and Quantity of Measures (QoMs) should be available on the target server before loading the structure.
- The Command should be run only from the Windchill shell.
- Windchill is not required to be UP and running while executing the command.
- CSV column value containing comma in it should be wrapped inside double quote.

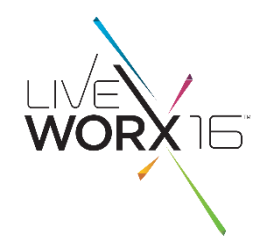

# AGENDA

- **Improvements To Search** 
	- Advanced Search Page, Nested Queries, Related Object Search, Search History & Saved **Searches**
- **Improvements To Search Results** 
	- Facets, Keyword in Context, Dynamic Columns
- **Improvements To Classification Search** – Classification Explorer, Auto Name Generation, Classification Structure loader
- **Q** Administration – Indexing Status Report
- **Q** Roadmap
	- Windchill 11.0 M010

## # LIVEWORX 36

# STATUS REPORT FOR INDEXED OBJECTS

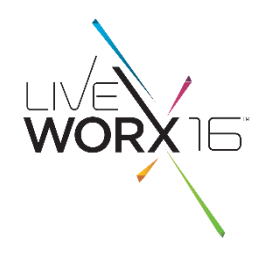

## Status Report for indexed objects

1. A UI level capability that shows indexed objects in a table, sortable by columns

- 2. Ability for the user to understand the reason for failure
- 3. Ability to have specific table views for all indexed objects vs only the failed objects

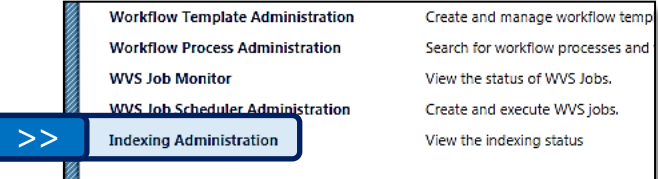

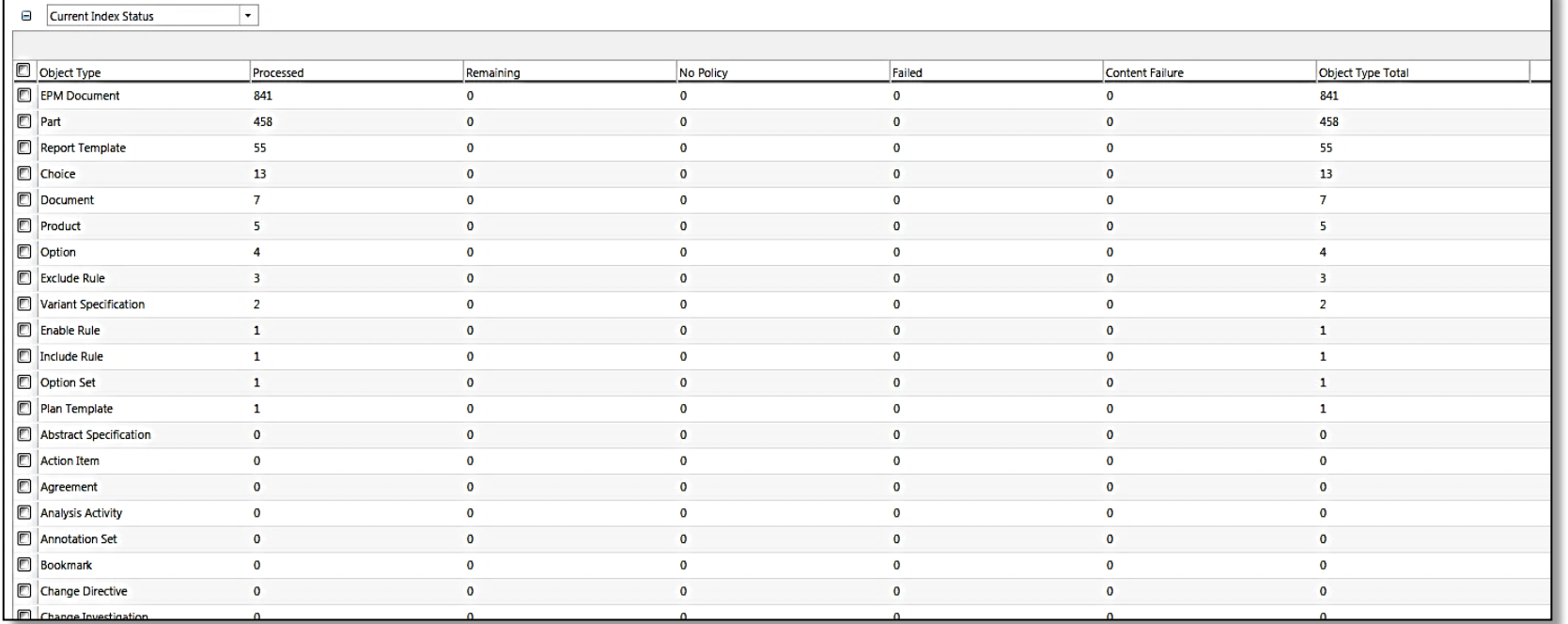

## Table views

Site  $\rightarrow$  Utilities

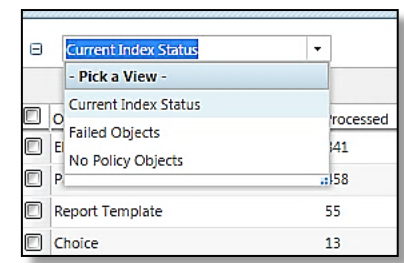

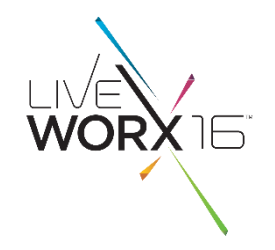

# AGENDA

- **Improvements To Search** 
	- Advanced Search Page, Nested Queries, Related Object Search, Search History & Saved **Searches**
- **Improvements To Search Results** 
	- Facets, Keyword in Context, Dynamic Columns
- **IMPROVEMENTS To Classification Search** – Classification Explorer, Auto Name Generation, Classification Structure loader
- $\Box$  Administration
	- Indexing Status Report
- **Q** Roadmap – Windchill 11.0 M010

# WINDCHILL 10.2 INDEX SEARCH ARCHITECTURE

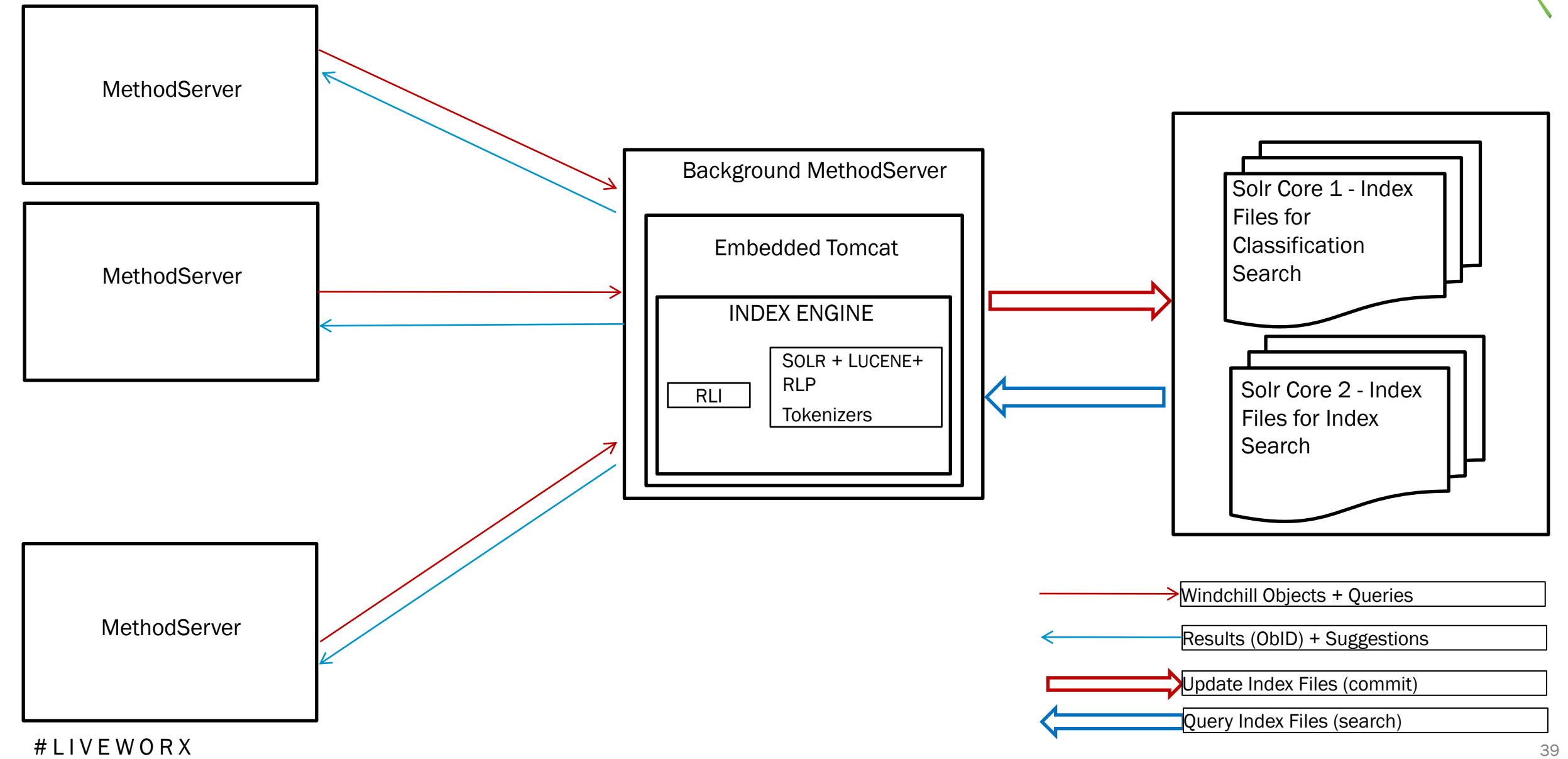

WORX IF

# WINDCHILL 11.0 INDEX SEARCH ARCHITECTURE

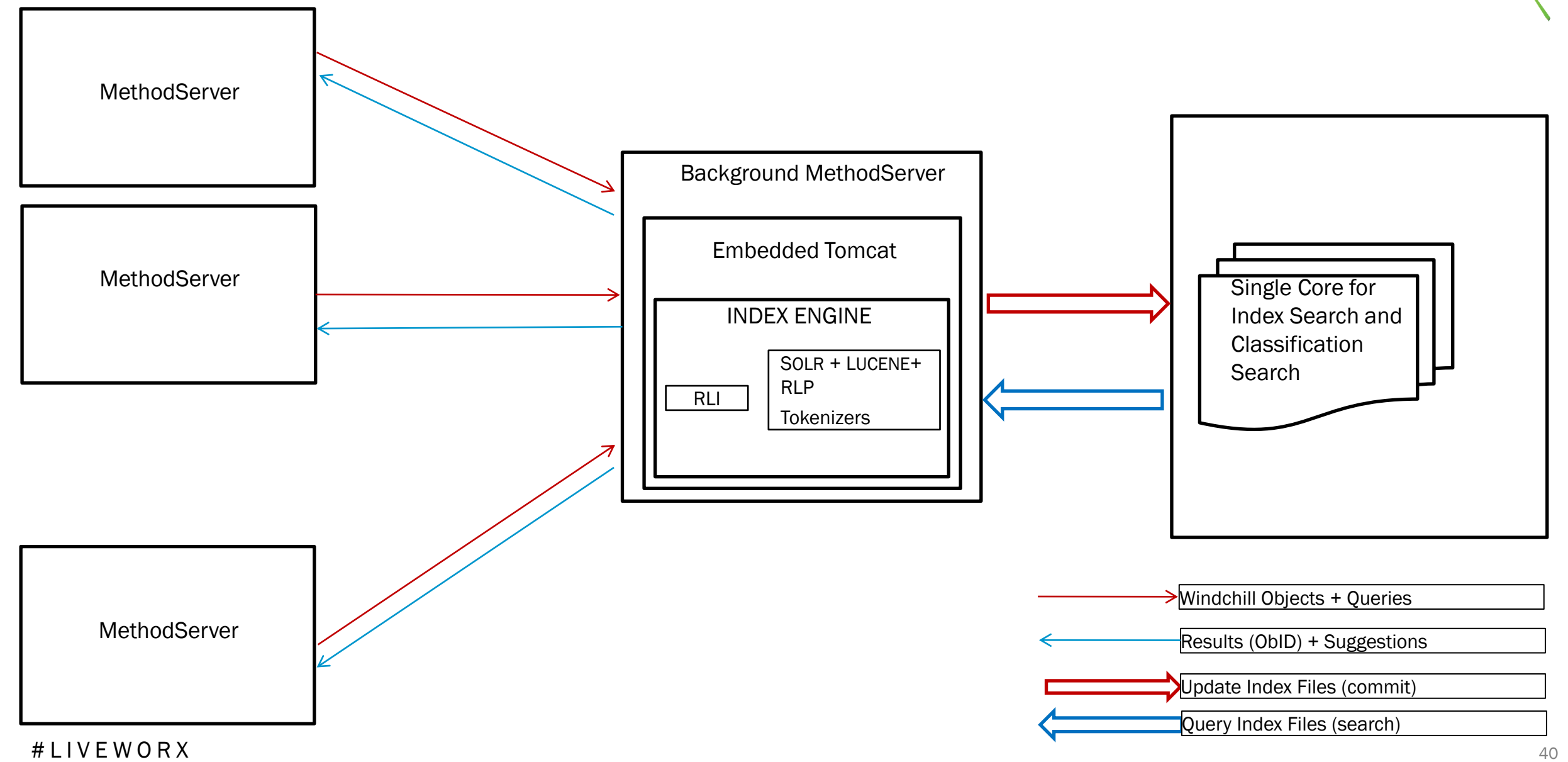

WORX IF

# 11.0 M010 CHANGES

- Windchill Index Search Client
	- Installed within Windchill Load point
	- Installs the artifacts and properties required for connecting to Solr Index Engine
- Windchill Index Search Server
	- Installed outside of Windchill load point (preferably on a separate machine)
	- Has two flavors
		- Solr Standalone (similar to older Solr index engine embedded within BGMS)
		- SolrCloud (can have multiple solr nodes configured in Cloud)
	- Installs Solr and Zookeeper specific artifacts and properties.

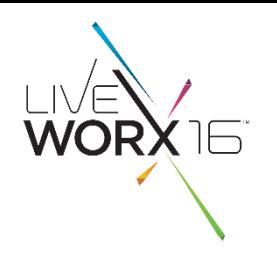

# WINDCHILL 11.0 M010 WITH STANDALONE SOLR

# Indexing and Search Request Flow

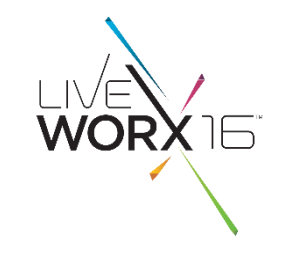

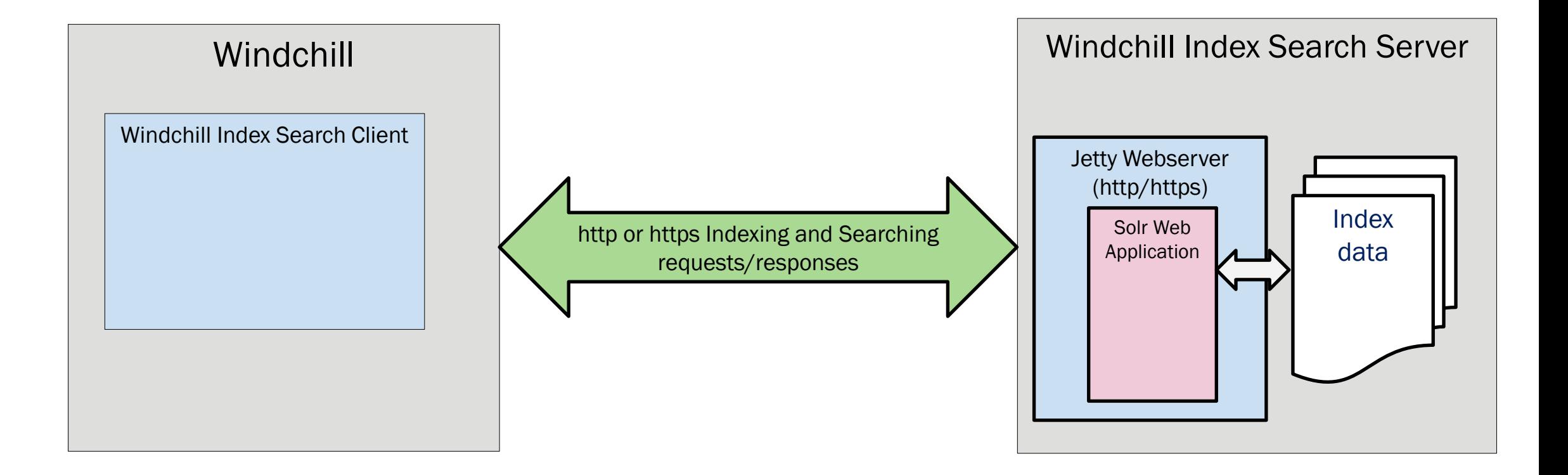

Note - Every gray box component runs in its own JVM and can be (and usually is) distributed across multiple servers

## # L I V E W O R X  $_{\rm 42}$

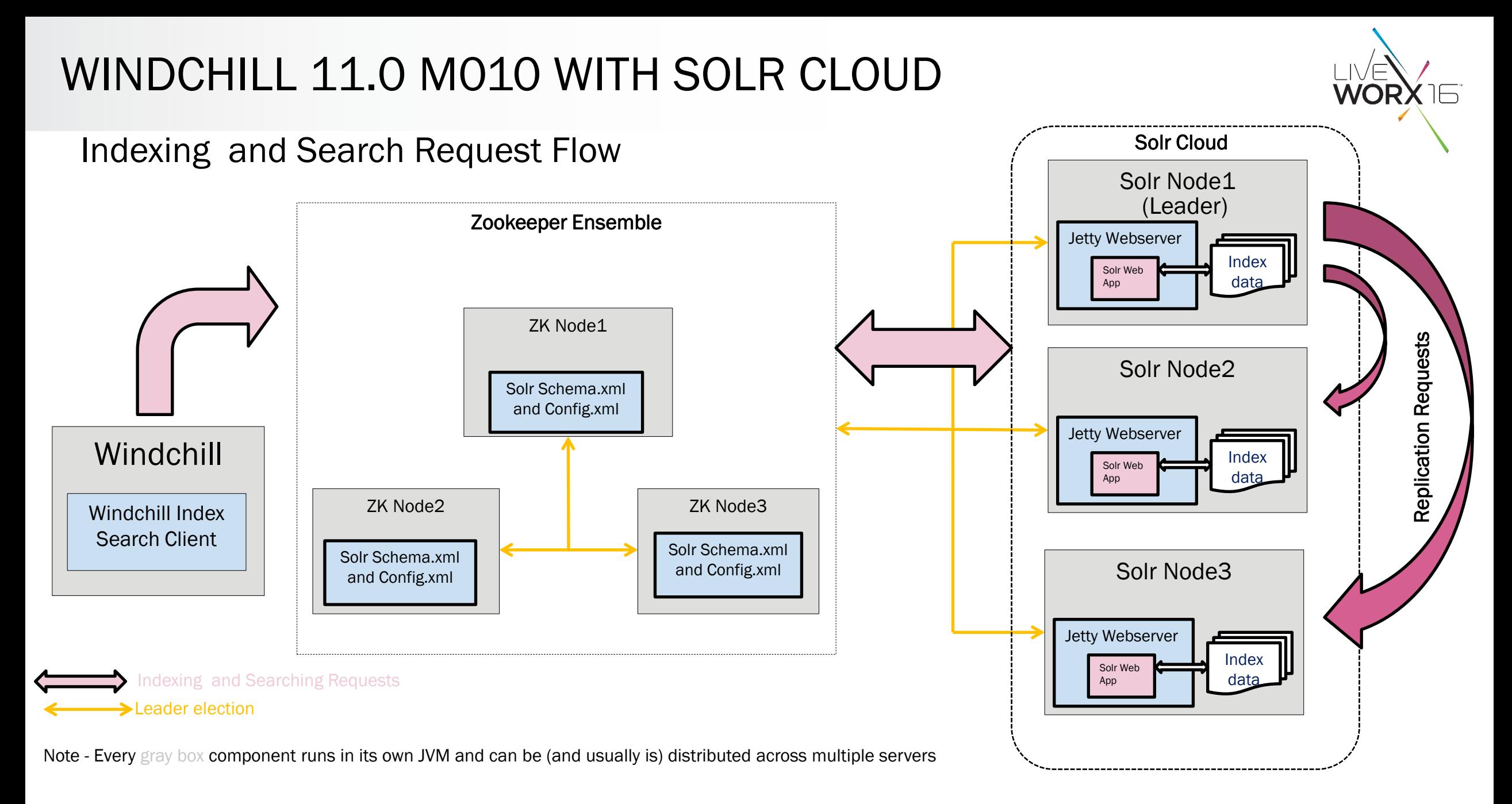

## # L I V E W O R X  $^{43}$

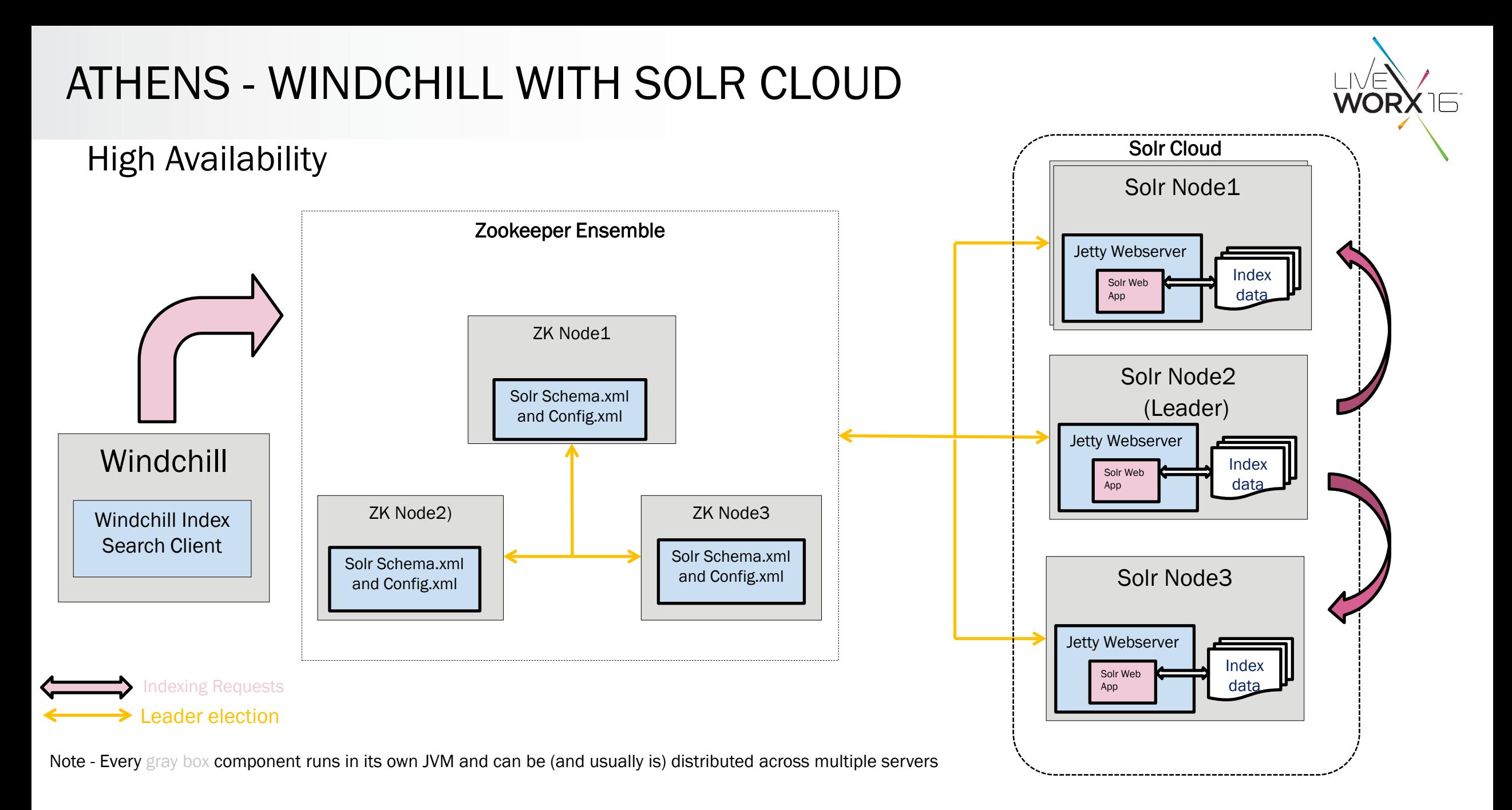

## # L I V E W O R X  $^{44}$

# WINDCHILL SEARCH

Key Takeaways

- Improved Productivity of end users by reducing time to retrieve and access information
- Ability to Build detailed and focused queries that find precise data at the first attempt
- Formulate queries to get information based on associated data

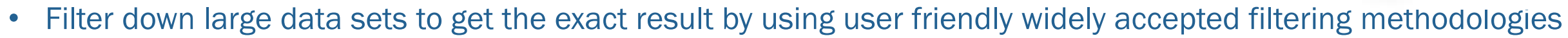

- Increase confidence in search results by exposing the exact information that justifies the accuracy of the returned results
- Sneak peek into the content of the search results
- Browse and select with no need to formulate a search query
- Advanced and convenient utilities to build large data with ease
- Promote Reuse & elimination of redundant work
- Security Protect corporate intellectual property by access control

 $\#$  L I V E W O R X  $^{45}$ 

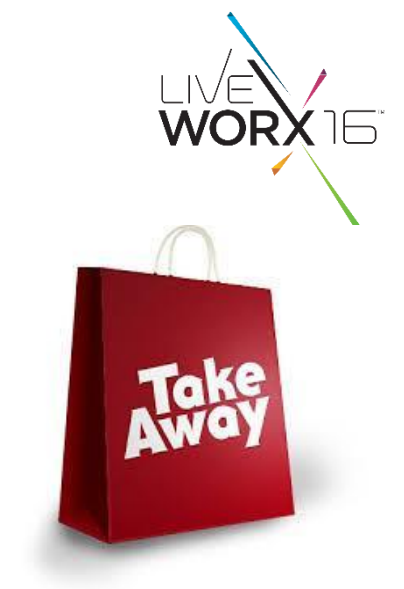

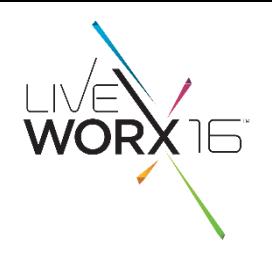

# CONTACT INFORMATION

- Graham Birch: [gbirch@ptc.com](mailto:gbirch@ptc.com)
- Vikram Sinha: [vsinha@ptc.com](mailto:vsinha@ptc.com)

# L I V E W O R X <sup>46</sup>

# WORX

**TM** 

TAKE A FRESH LOOK AT THINGS

liveworx.com